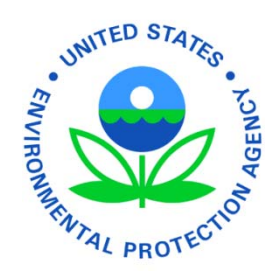

# Electronic Notice of Intent

# Construction General Permit

A Guide for Submitting Your NOI for the 2012 CGP Using the eNOI System

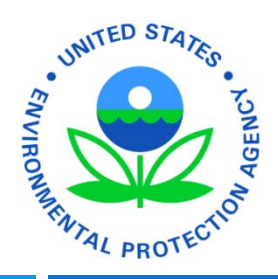

# **Introduction**

This document is designed to guide you through the process of submitting your Notice of Intent (NOI) for coverage under the 2012 Construction General Permit using the *electronic Notice of Intent (eNOI)* system in EPA's Central Data Exchange (*CDX*). If you have questions about whether or not you are required to submit the NOI, or other questions relating to any part of the CGP, see the Frequently Asked Questions about the CGP or send an email to *CGP@epa.gov*.

Also visit the CGP eNOI website for more information about applying for coverage: www.epa.gov/npdes/stormwater/cgpenoi

A troubleshooting section appears at the end of this guidance to help you.

You will need a CDX account to access the eNOI CGP system. Access CDX here: http://cdx.epa.gov/epa\_home.asp

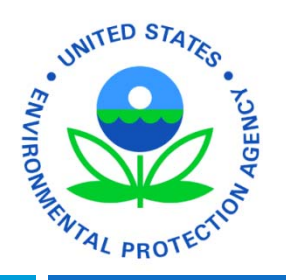

# **Steps to Submit Your eNOI**

## **Submitting Your CGP eNOI in Six Steps:**

- **1. System Requirements and Adjusting your Browser Settings**
- **2. Gaining Access to the 2012 CGP eNOI Application**
- **3. Loading the eNOI:CGP Application**
- **4. Filling Out the CGP eNOI Form**
- **5. Reviewing the CGP eNOI Form**
- **6. Certifying the CGP eNOI Form**
- **7. Submitting the CGP eNOI Form to the Certifier**
- **8. Modifying the CGP eNOI Form After Permit Coverage has been Obtained**

# **Relevant Terms and Acronyms**

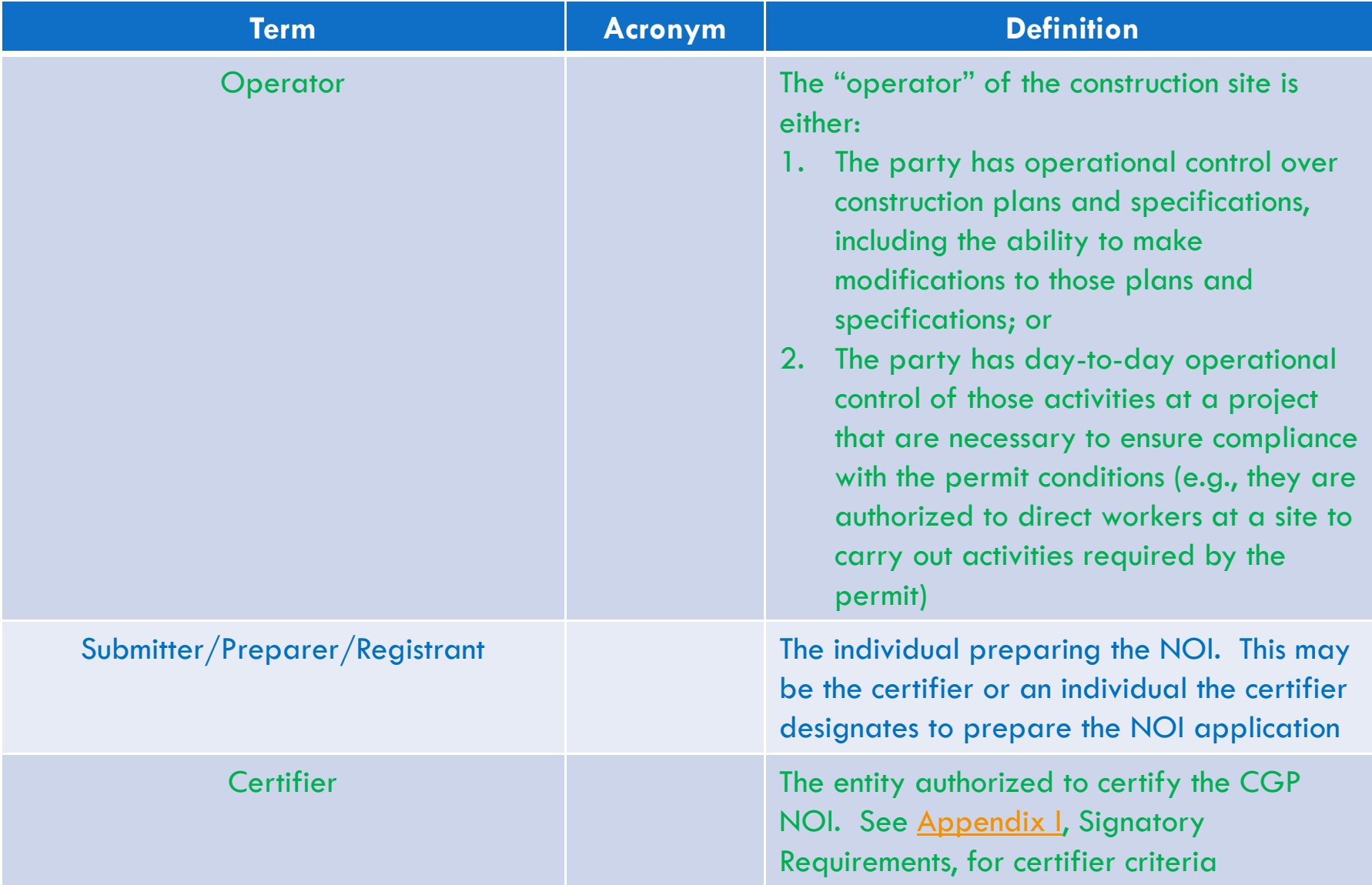

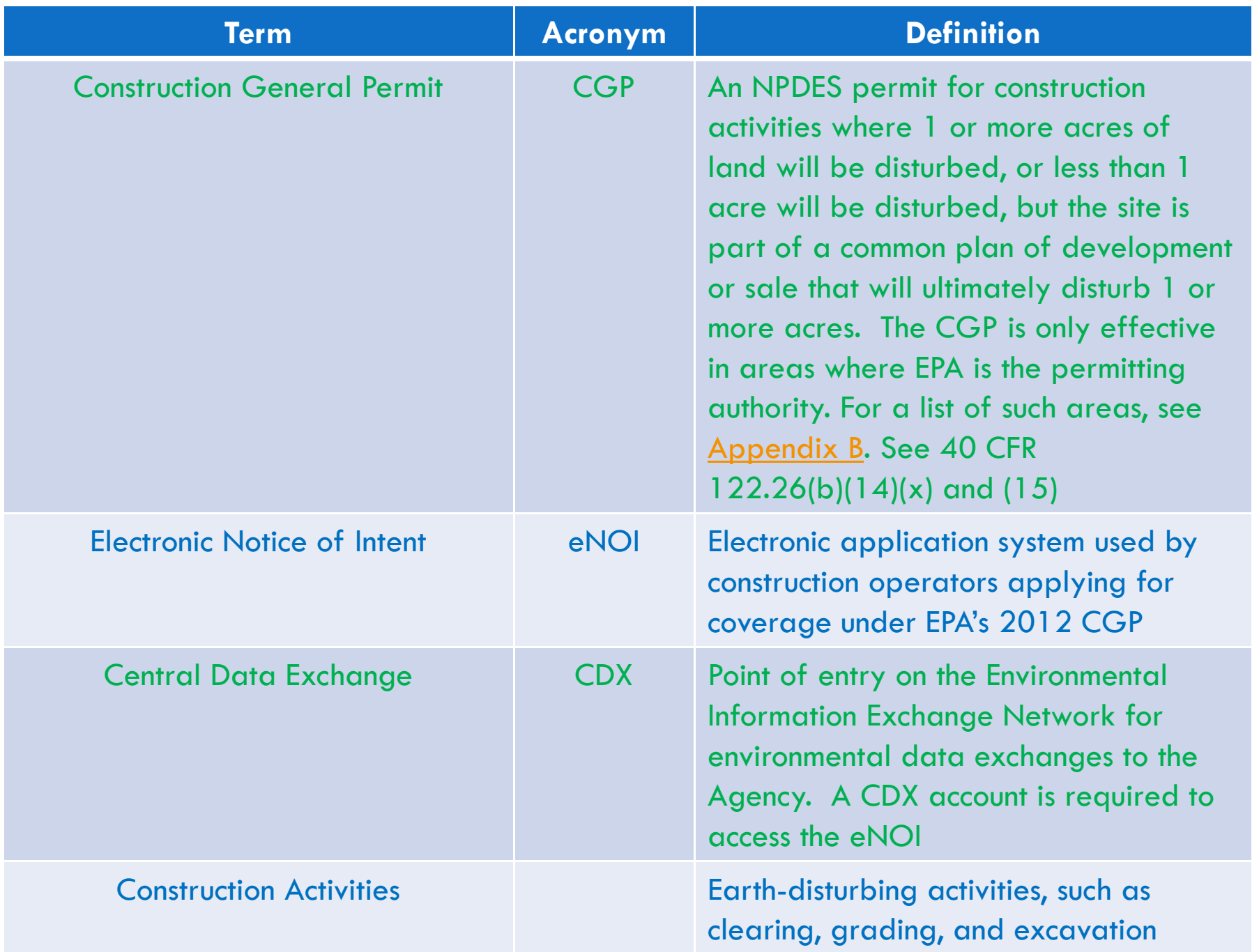

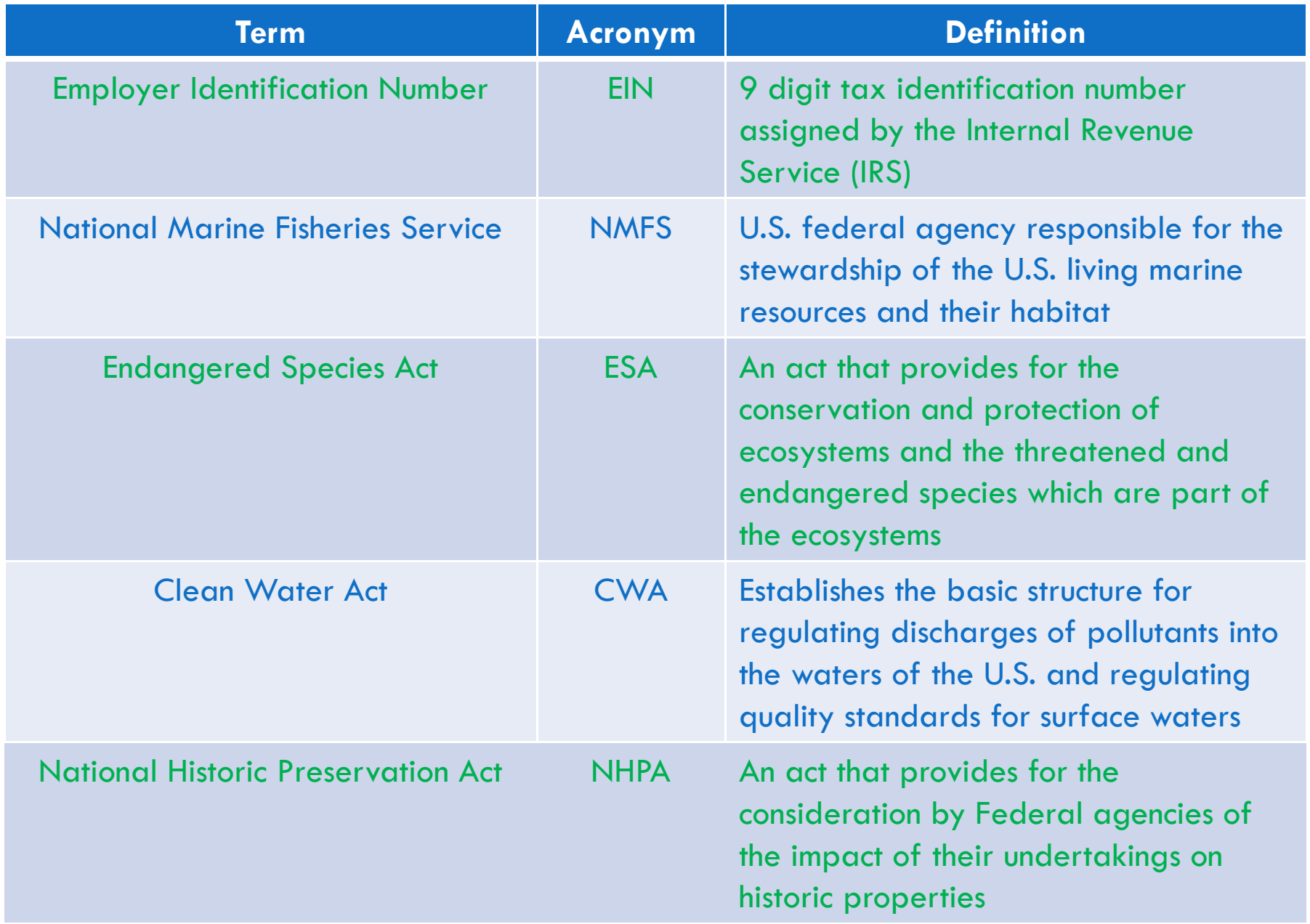

## **1. System Requirements/Browser Settings**

**Important:** Two Internet browser settings are required for the eNOI submission to work properly on your supported browser: **TLS 1.0** and **native XMLHTTP support**. These steps may vary according to your browser version.

- **Internet Explorer (version 7 or 8 only)** Go to Tools > Internet Options > Advanced tab > Security > Enable native XMLHTTP support and TLS 1.0 (see last slide for screenshot)
- **G** chrome Google Chrome (only need to select TLS 1.0 for this browser) Go to Tools (picture located at upper right hand corner) > Settings > Under the Hood > Network (Change Proxy Settings) > Advanced > Security > Use TLS 1.0
	- B **Mozilla Firefox (only need to select TLS 1.0 for this browser)** – Go to Tools > Options > Advanced > Encryption

## **2. How to Access the 2012 CGP eNOI Application**

 $\Box$  The electronic NOI form for the 2012 CGP is accessed through a new program in CDX, the "**electronic Notice of Intent (eNOI)**" program, which you must add to your CDX account profile.

*Note: the "SWENOI" program in CDX has been disabled for the CGP, and can only be used for LEW waivers and for MSGP coverage.* 

- □ For new CDX users, skip to Part 2.1 of this tutorial for instructions on accessing the 2012 CGP eNOI application
- For existing CDX users, skip to Part 2.2 of this tutorial for instructions on accessing the 2012 CGP eNOI application

 Enter CDX at http://cdx.epa.gov

□ Click "Register with CDX"

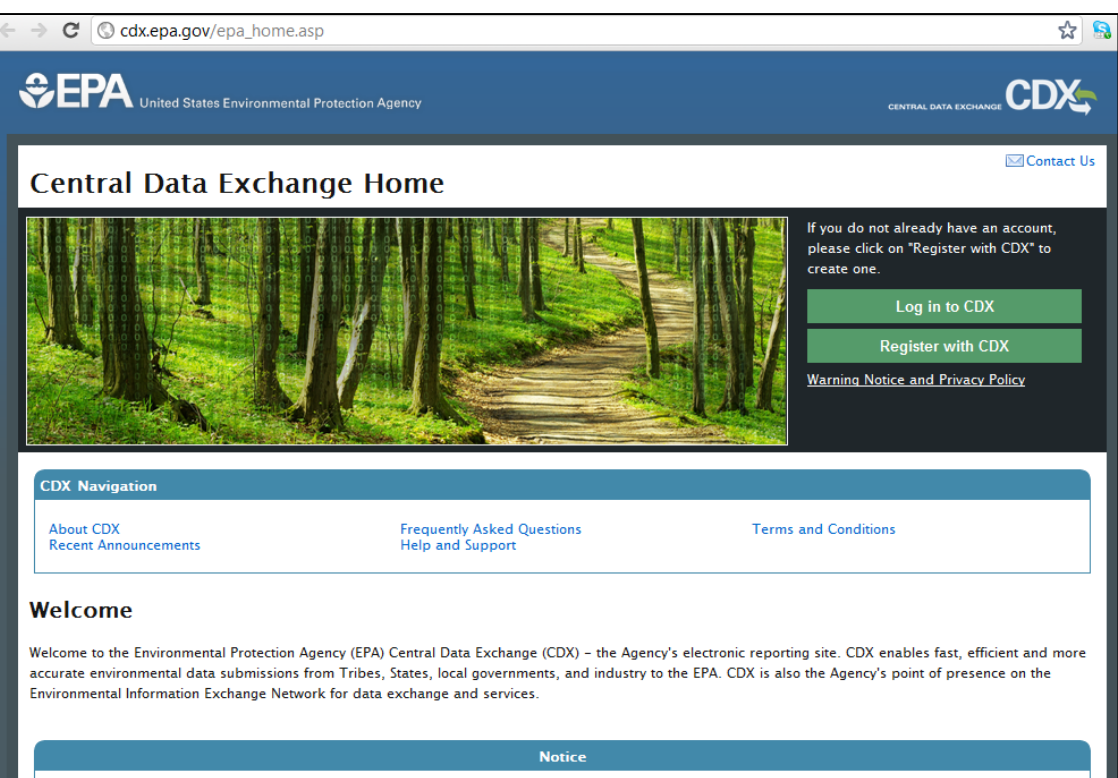

For more information on radiation and accessing radiation monitoring data click here

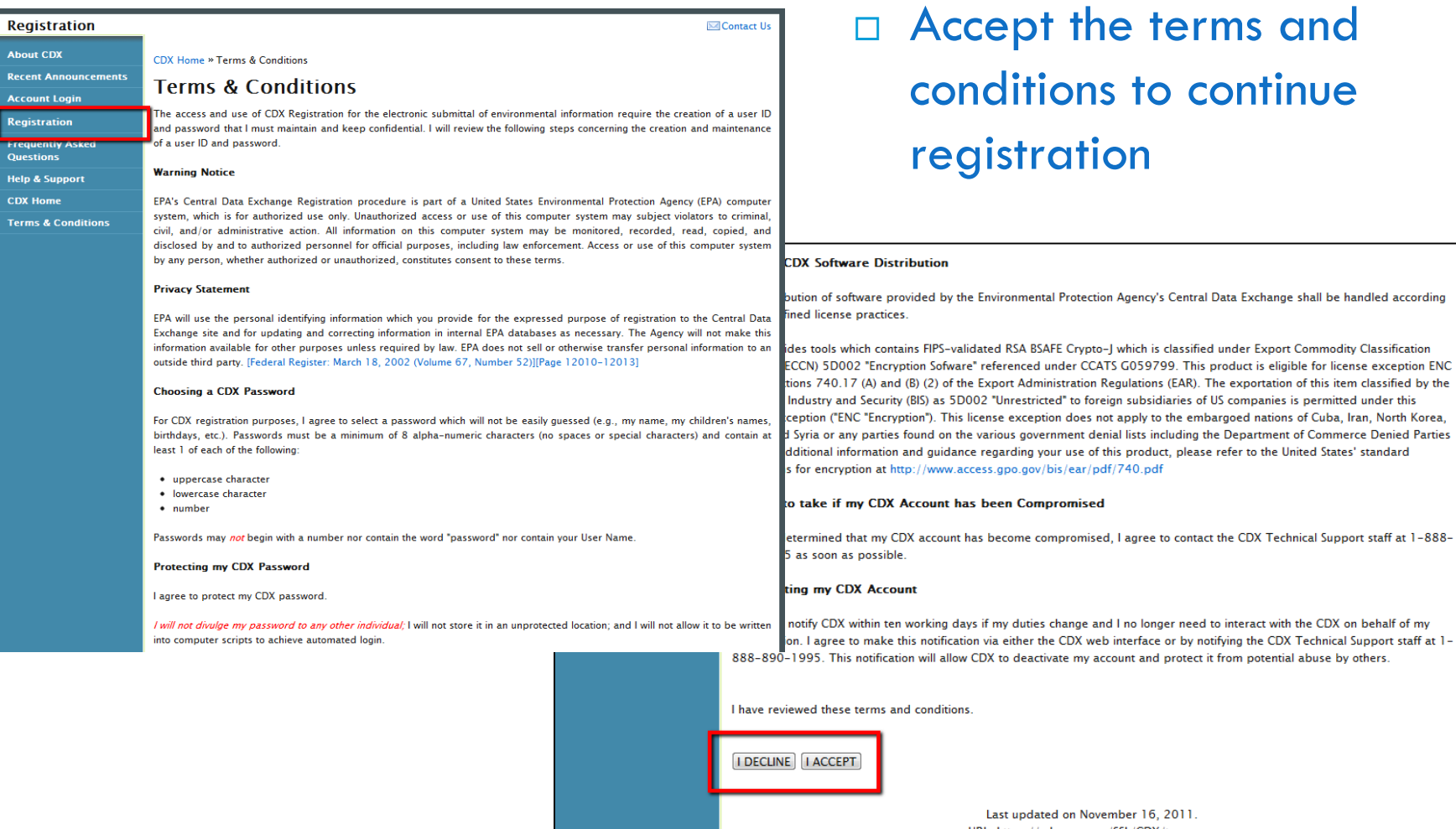

ovember 16, 2011. URL: https://cdx.epa.gov/SSL/CDX/terms.asp

□ Enter user information, and click "Next"

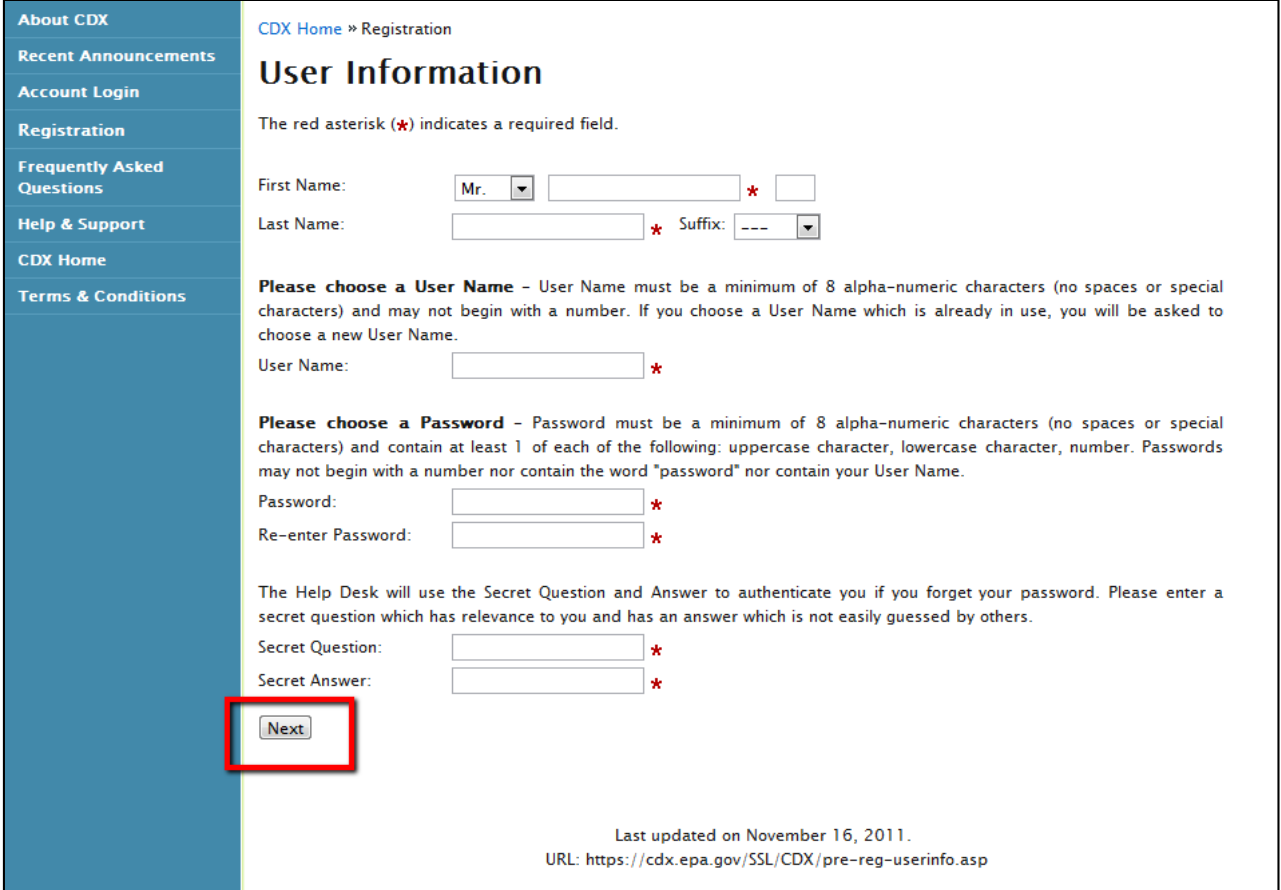

 Add your organization information and click 'Next'

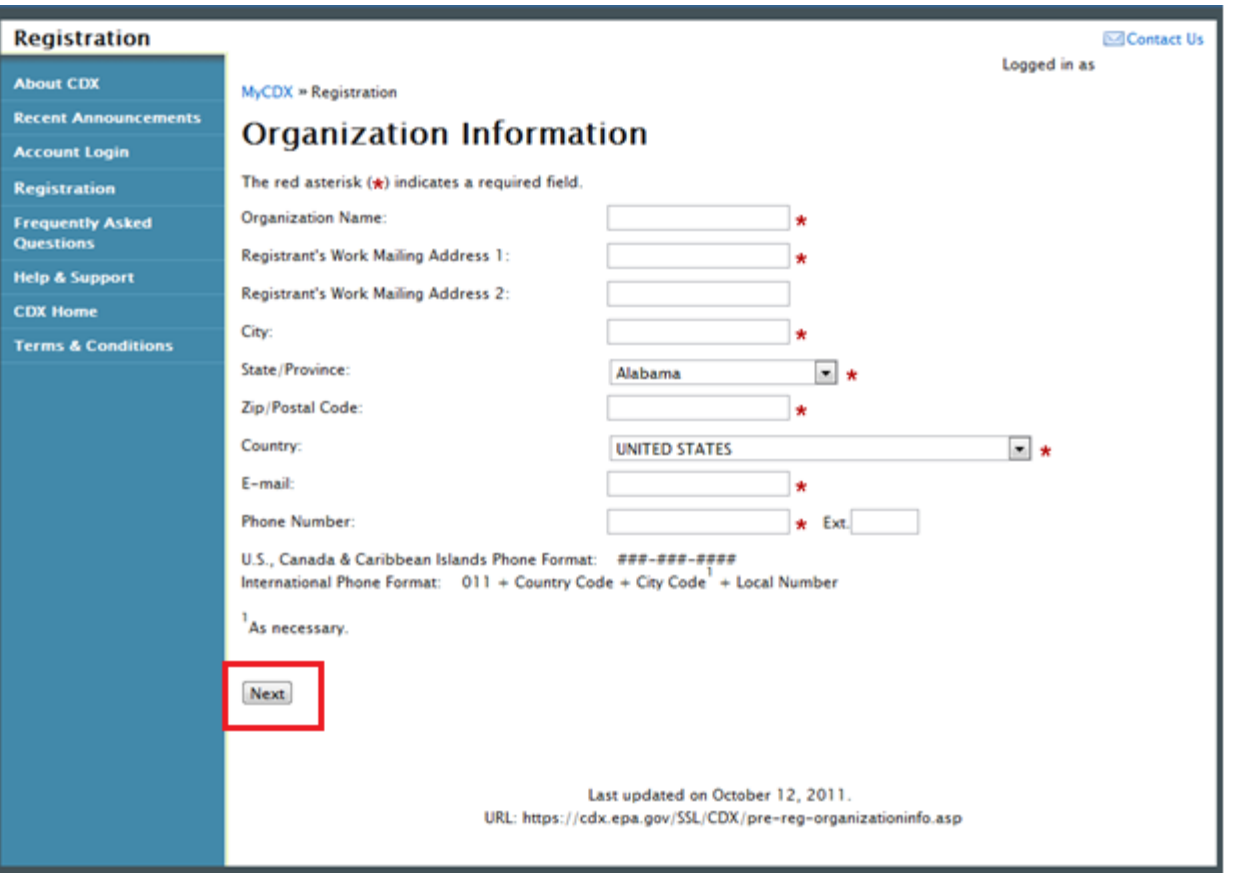

 $\square$  Select "Electronic Notice of Intent (eNOI)" and click "Add" on the bottom of the screen

Request Manufacturer Code for Vehicle or Engine Compliance (VERIFY MFR REG) Water Contaminant Information Tool (WCIT) ADD CANCEL

> Last updated on October 12, 2011. URL: https://cdx.epa.gov/SSL/CDX/addprogram.asp

#### MyCDX » Registration

#### Add Program

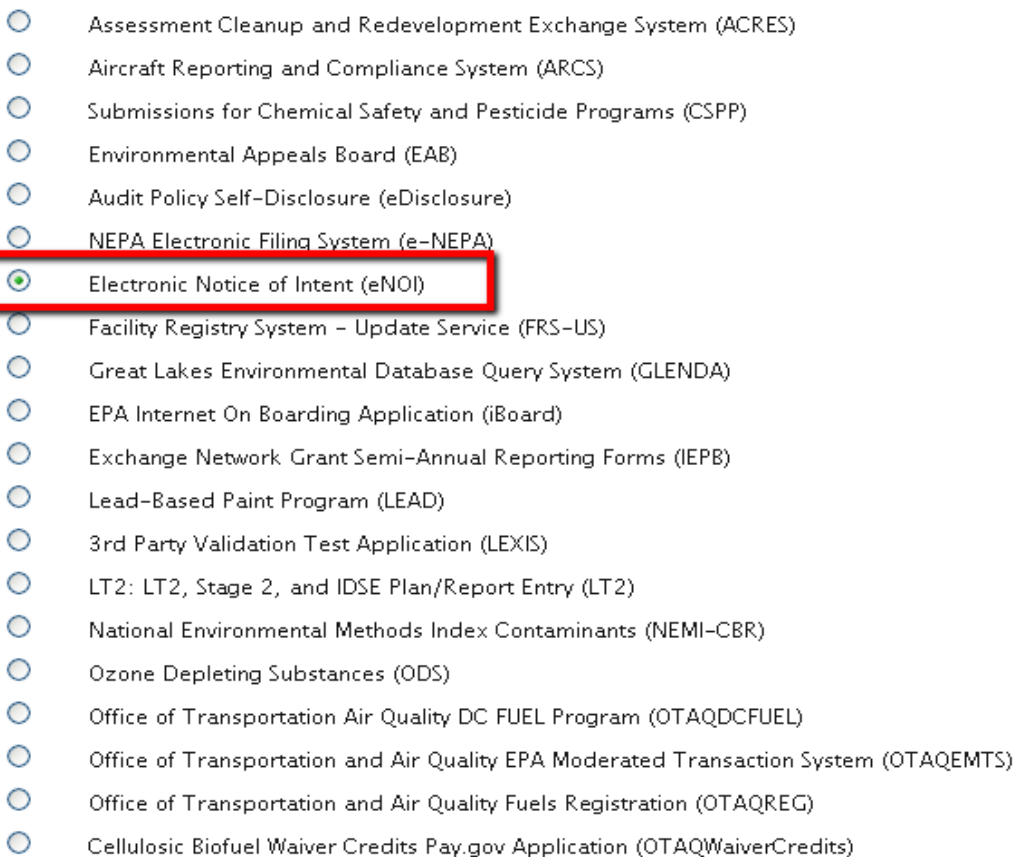

- □ Select "CGP" for "Program ID Type"
- $\Box$  Enter two-letter state abbreviation (e.g., ID, NM) in the "Program ID Type" text box
- Click "Finished"

### Add Program ID

The red asterisk  $(\star)$  indicates a required field.

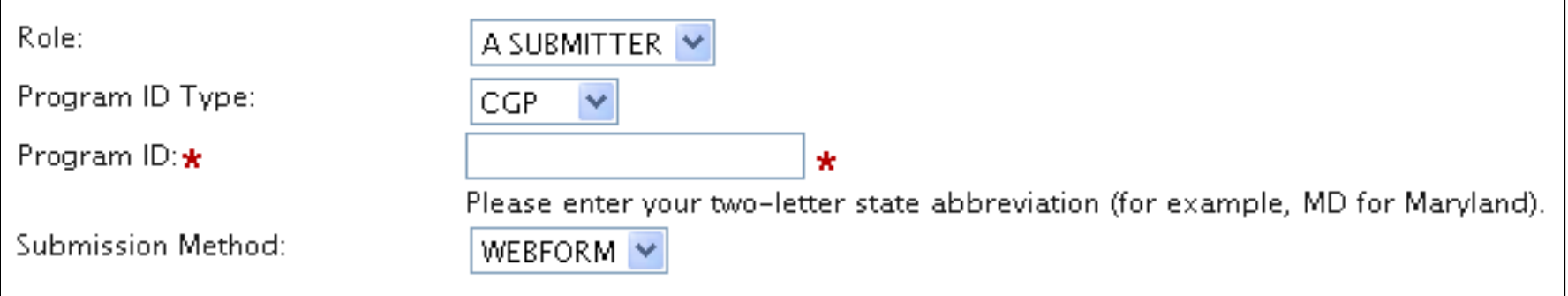

- □ You will now be able to access the "eNOI: CGP" application under your "Available Account Profiles" in CDX
- $\Box$  Skip to Part 3 to learn how to load the "eNOI: CGP" application

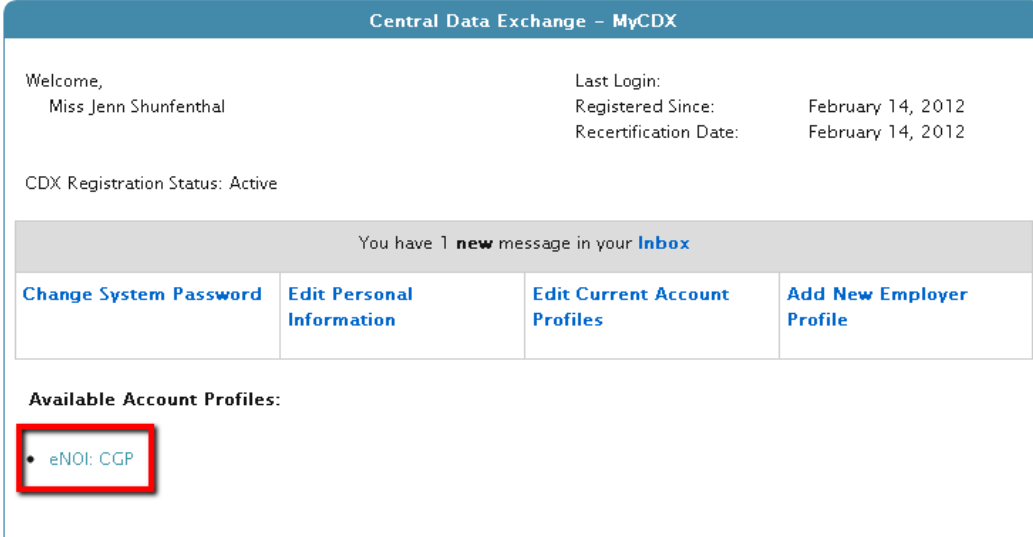

 Enter CDX at http://cdx.epa.gov

 Click "Log in to CDX"

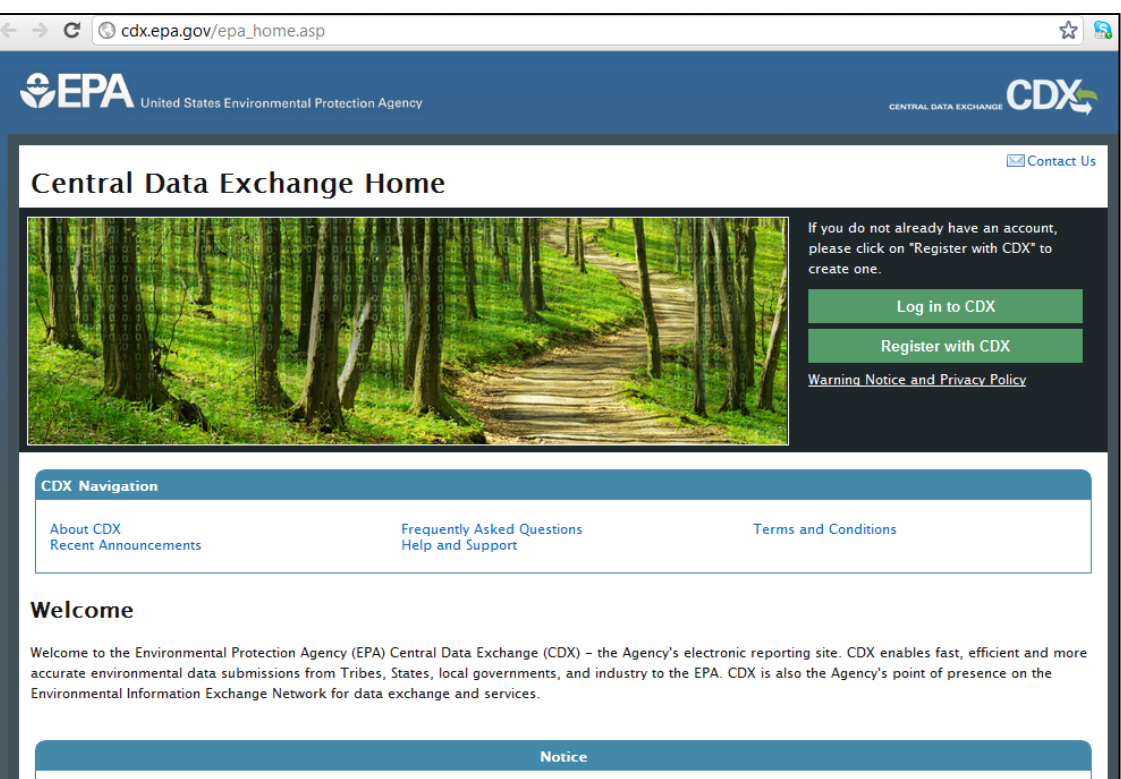

For more information on radiation and accessing radiation monitoring data click here

### Click "Edit Current Account Profiles"

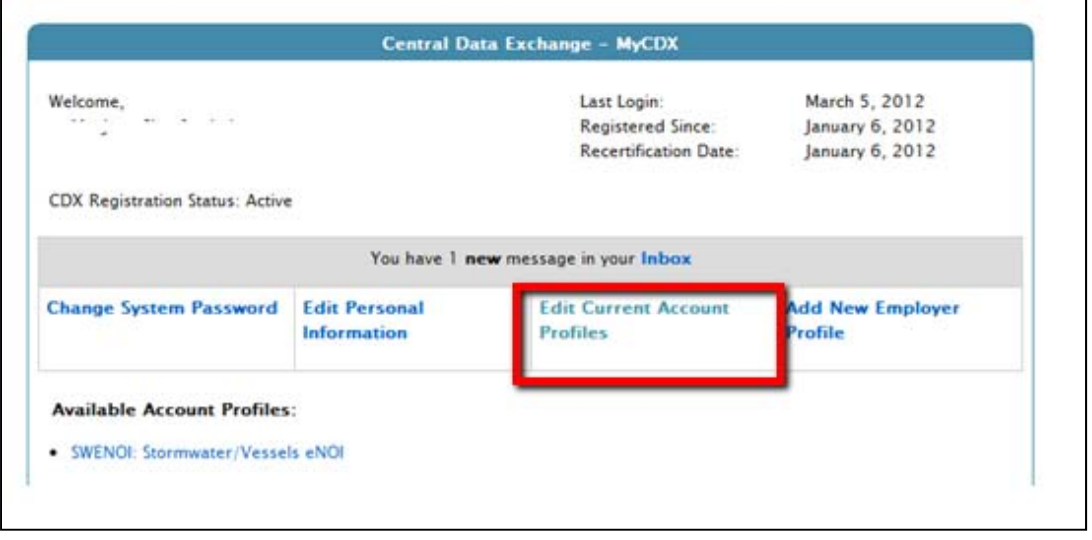

### On the "Edit Organization Profiles" screen, click "Add New Program"

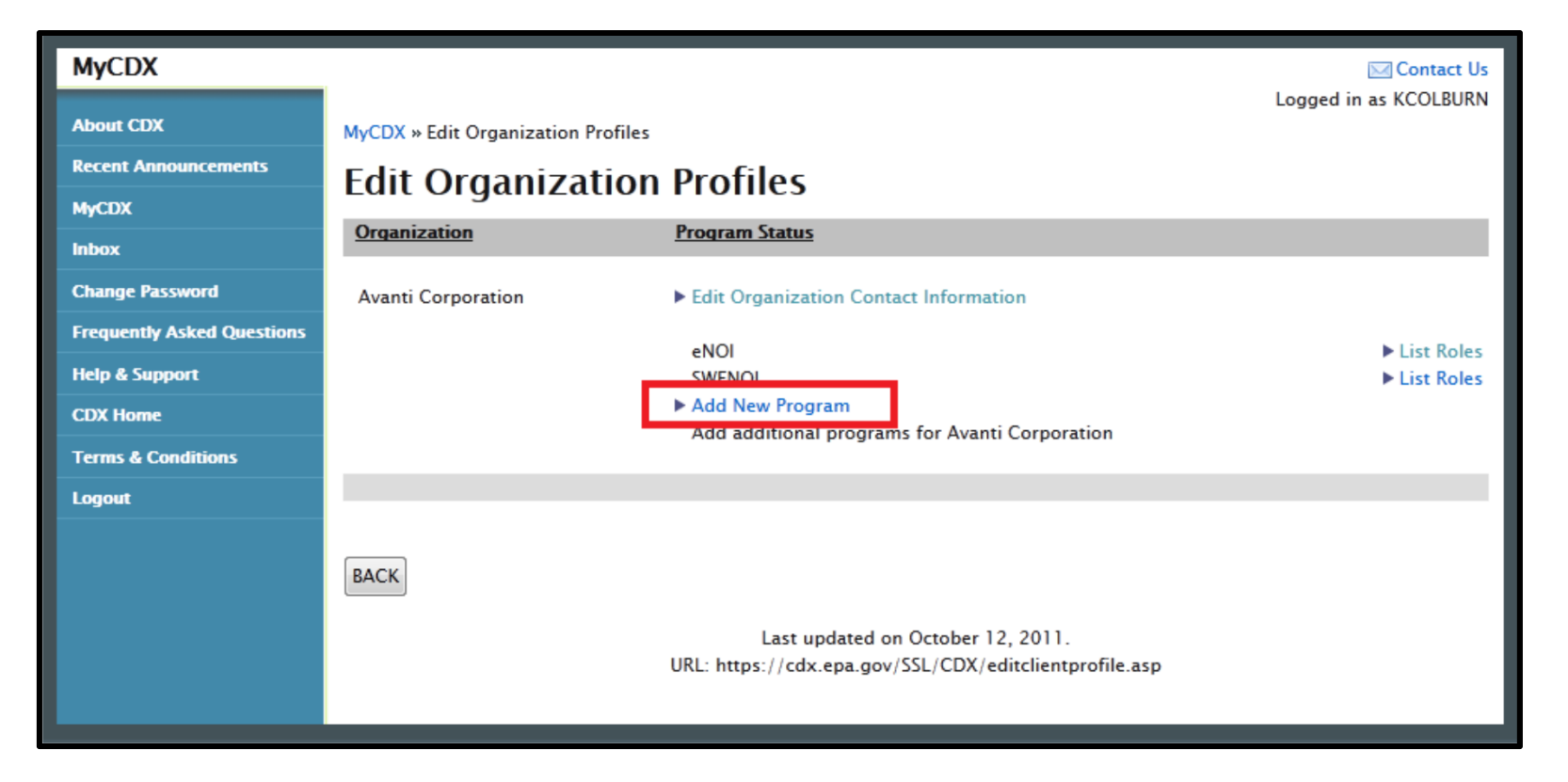

 $\square$  Select "Electronic Notice of Intent (eNOI)" and click "Add" at the bottom of the screen

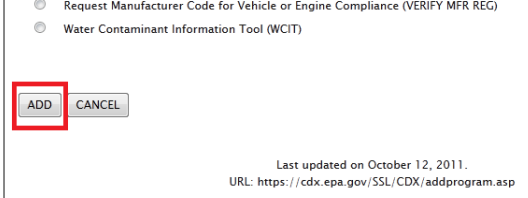

#### MyCDX » Registration

#### Add Program

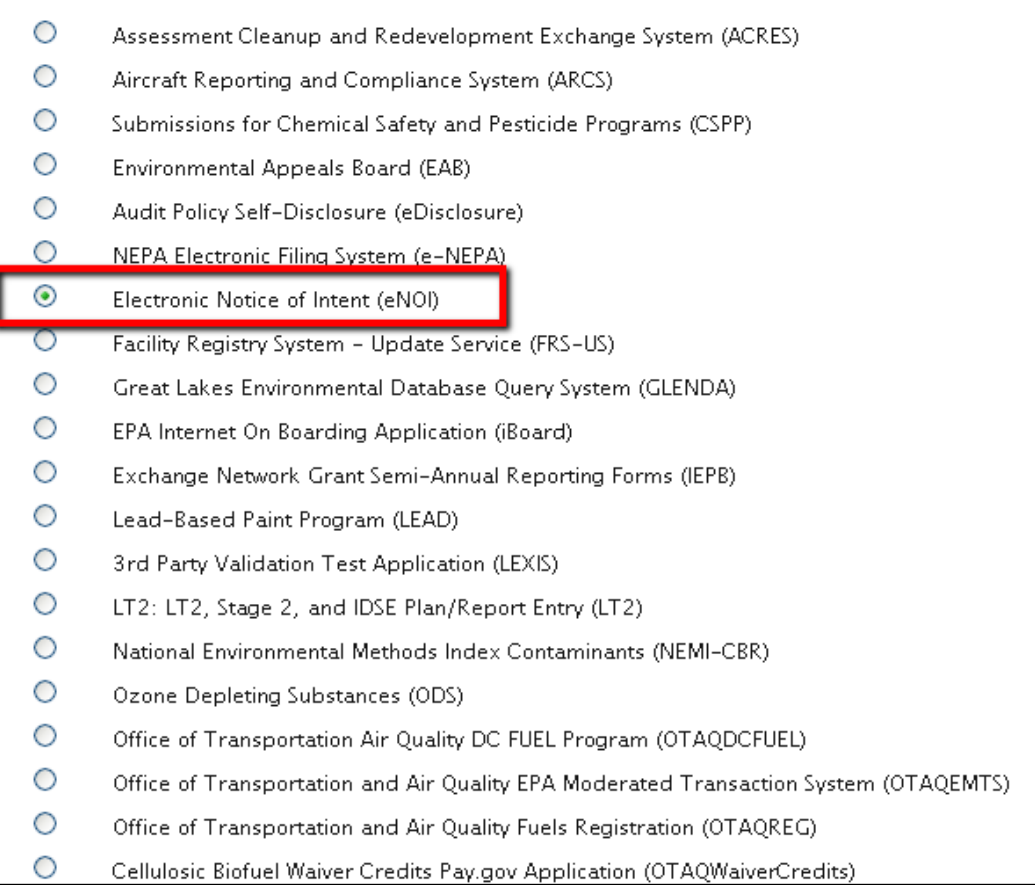

- On the "Add Role" screen:
	- Select "CGP" for "Program ID Type"
	- Enter two-letter state abbreviation (e.g., ID, NM) in the "Program ID Type" text box
	- $\Box$  Click "Add" at the bottom of the screen

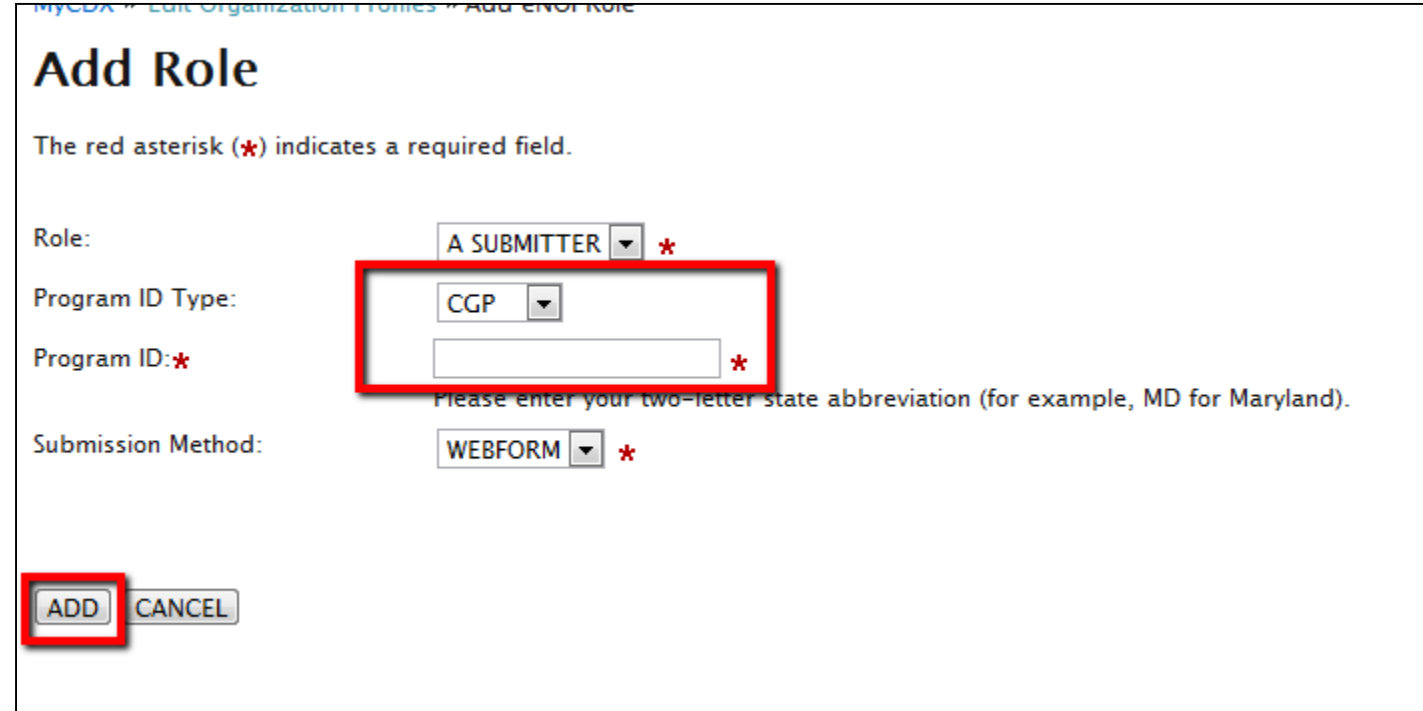

 "eNOI" should now appear under "Program Status" Click "Back" to return to MyCDX

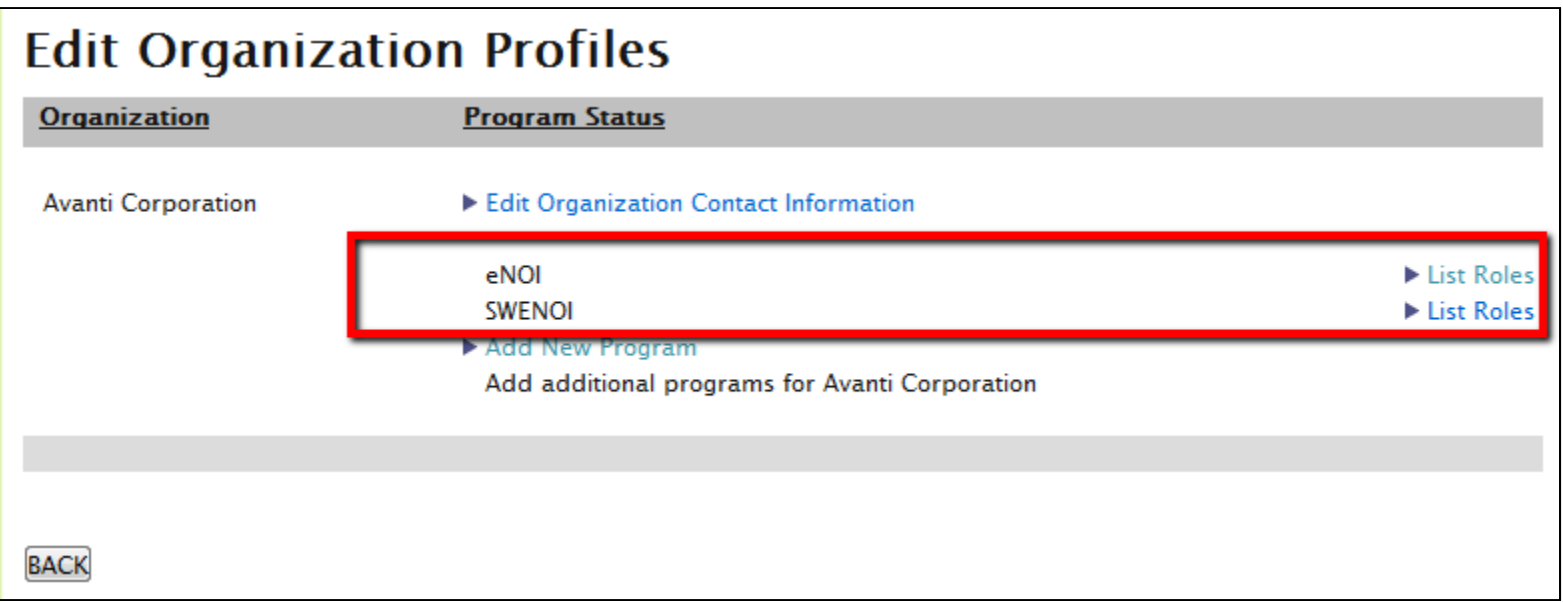

- □ You will now be able to access the "eNOI: CGP" application under your "Available Account Profiles"
- $\Box$  Skip to Part 3 to  $\Box$ learn how to load the "eNOI: CGP" application

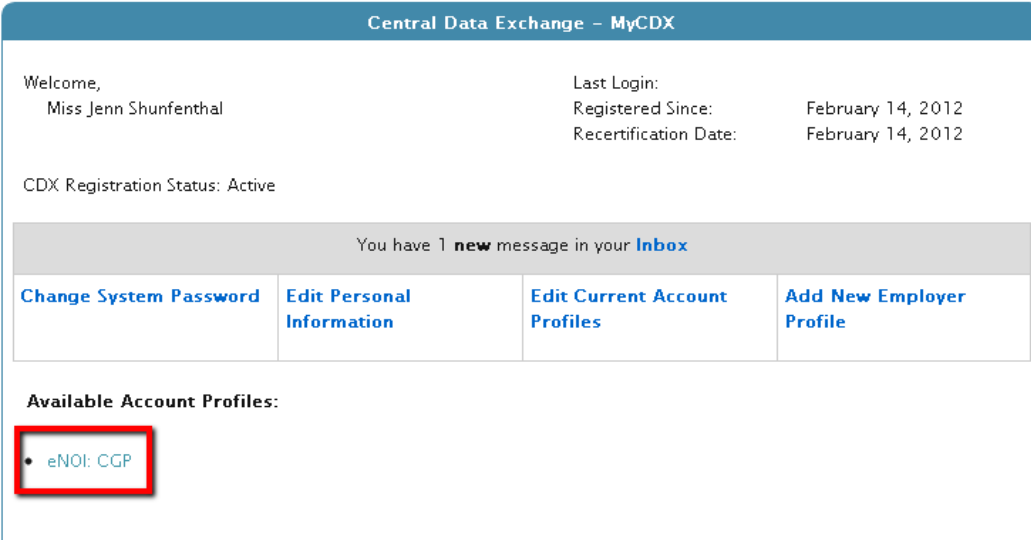

 Once you have added the "eNOI: CGP" application to your CDX account profile, to load the application click "eNOI: CGP"

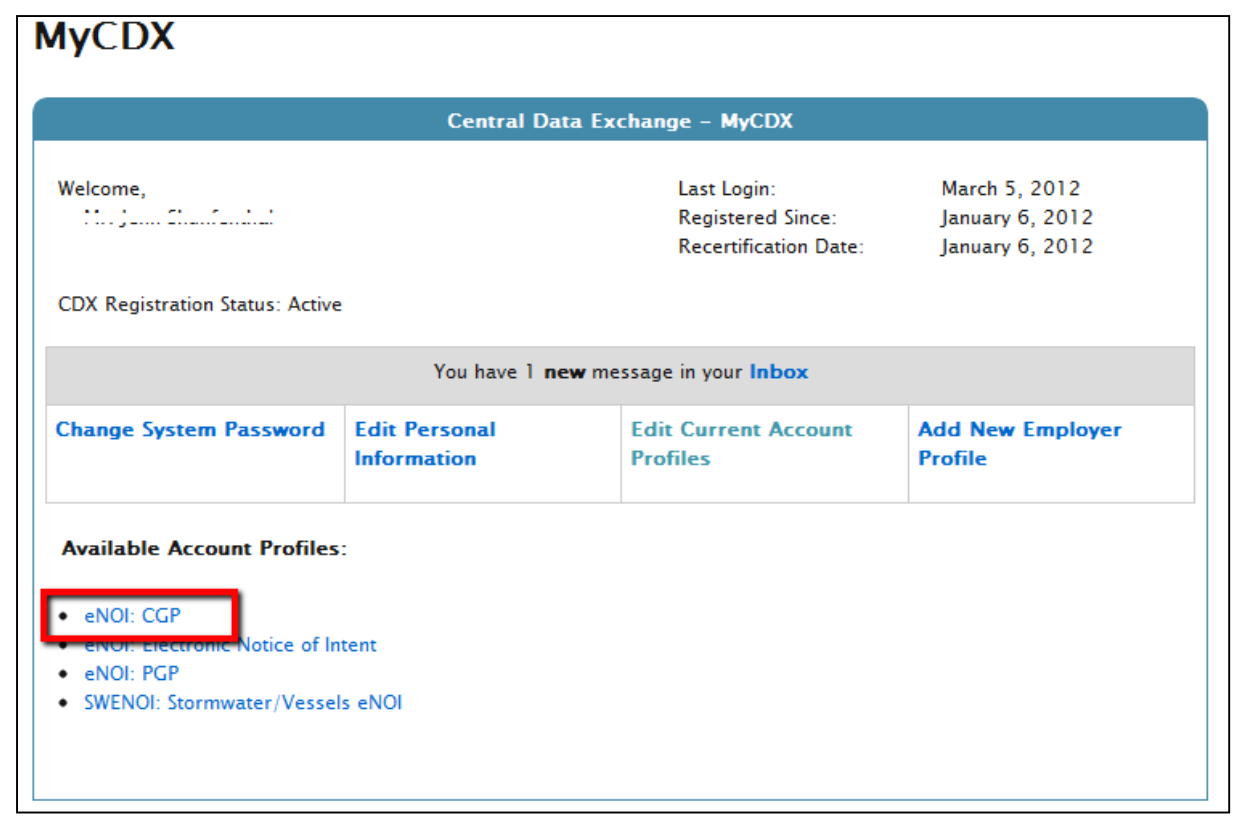

□ Make sure pop-ups are enabled in your browser. <sub>In</sub> some browsers it may be necessary to click the load application button.

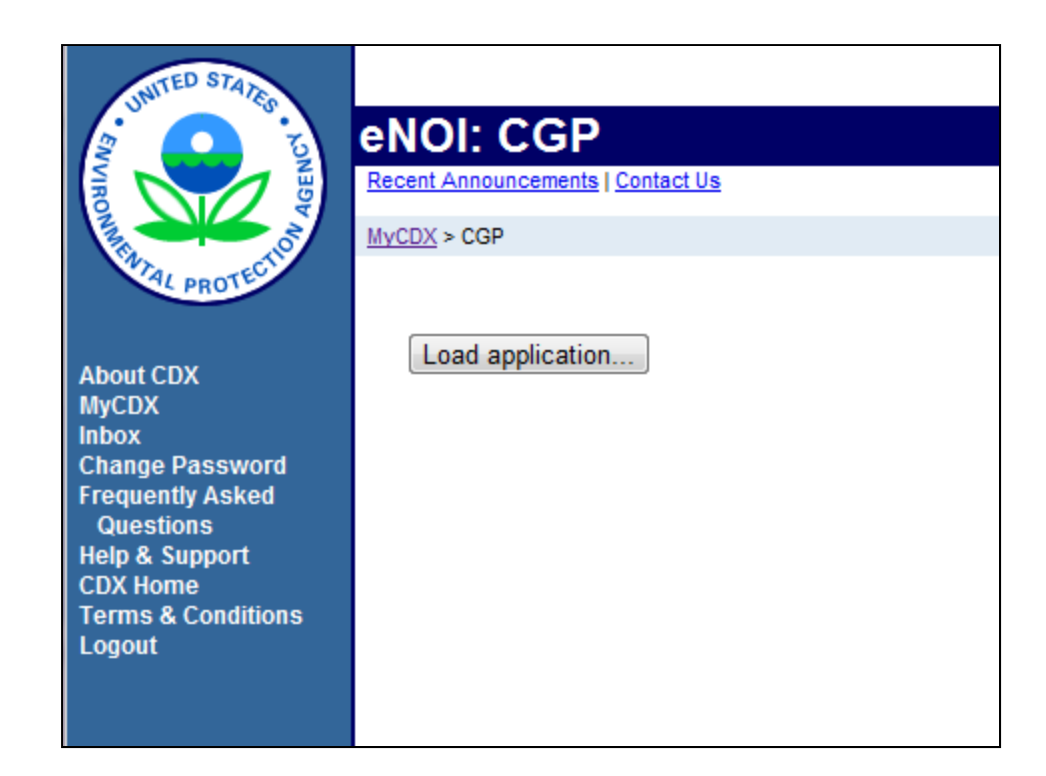

### Choose "Construction General Permit NOI"

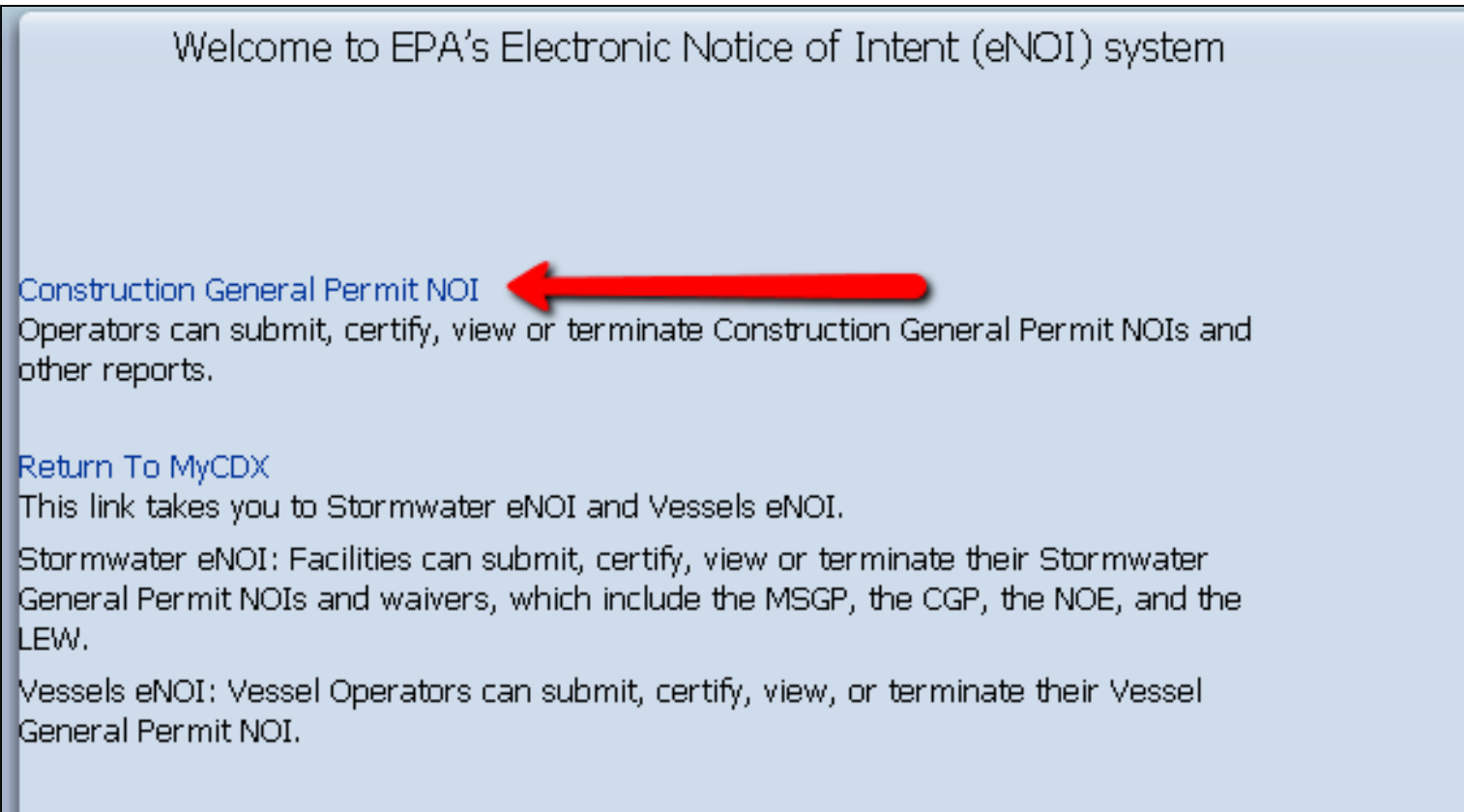

- You will proceed to the landing page for the CGP eNOI Application where you can start a new CGP or access CGPs that have already been created to certify or edit
- $\Box$  If you have already created an NOI for the CGP, you may search for it by providing the Permit Number, project/site, and project state

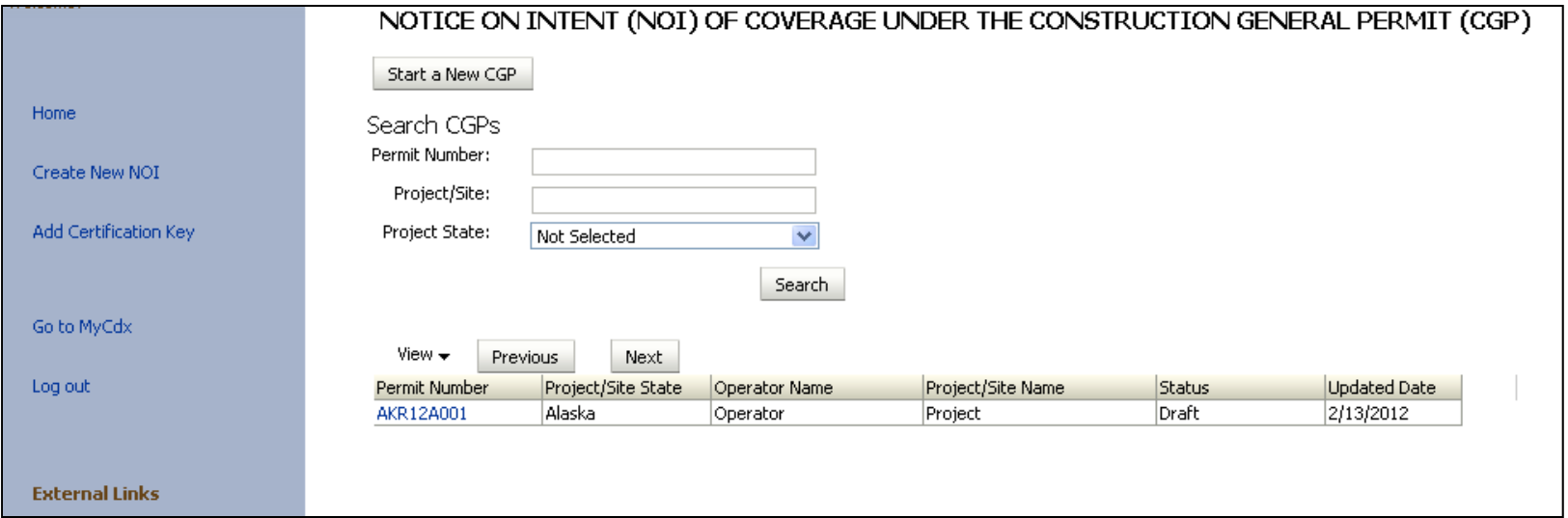

□ You may start a new CGP by clicking "Start a New CGP" or "Create a New NOI"

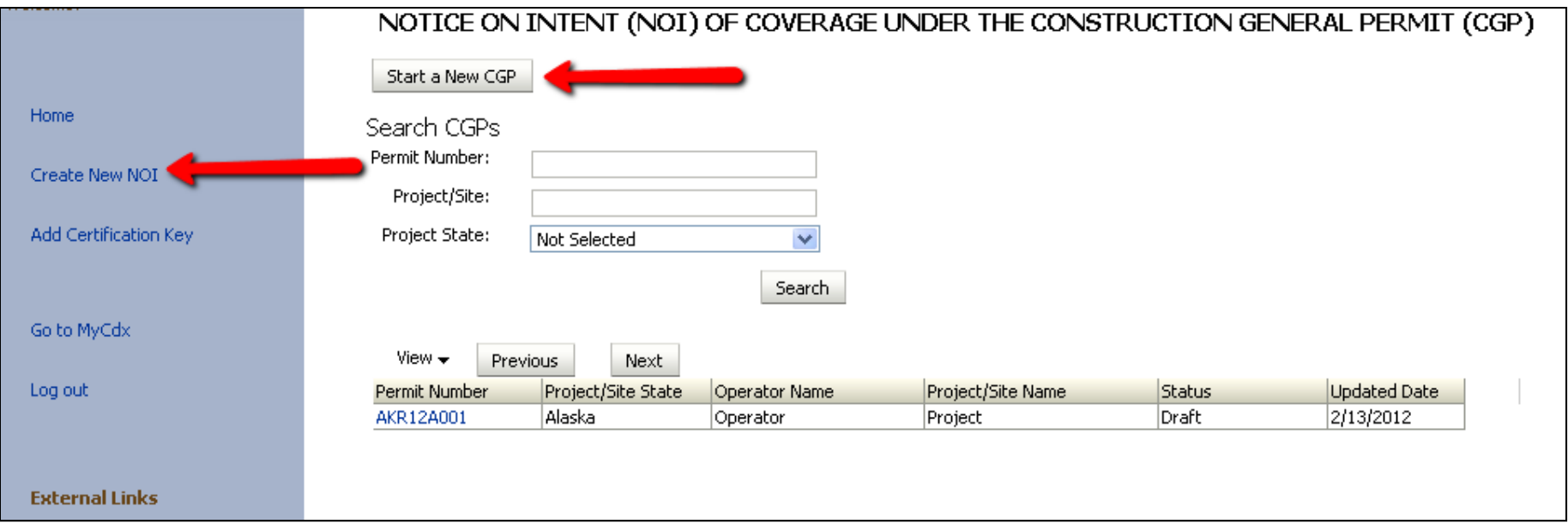

- $\square$  Answer the questions on the CGP NOI Interview page
- $\Box$  Be sure to select the state where your Project/Site is located
- $\Box$  Click Submit after answering all the questions

Welcome to the CGP NOI online applications:

To ensure proper handling of your CGP NOI, the system will ask you a series of questions about your application, the type of construction work you will be doing, and the location of your project.

#### **CGP NOI Interview:**

1. Is your Project/site located in Indian Country lands, or located on a property of religious or cultural significance to an Indian tribe?

 $*$   $\bigcirc$  Yes  $\bigcirc$  No

2. Are you requesting coverage under this NOI as a "federal operator" as defined in Appendix A?

 $\ast$ Oves ONo

3. Select the state where your Project/Site is located.

State: \* Not Selected  $\vee$  Is your state not listed here?

4. Has the SWPPP been prepared in advance of filing this NOI?

#### $\ast$  $O$  Yes  $O$  No

5. Do you need to complete a Multisector General Permit (MSGP) or Low Erosivity Wavier (LEW)?

 $\ast$  $O$  Yes  $O$  No

Submit

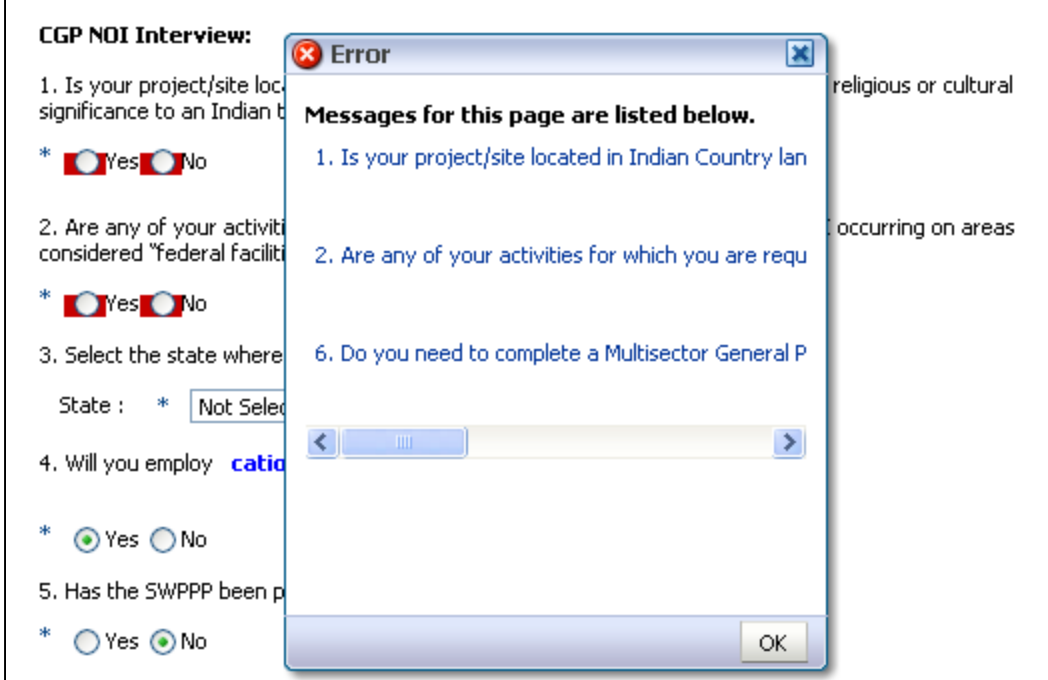

- $\Box$  If you neglect to enter all of the required information, an error box will appear
	- Click Ok or the X in the Error box and it will disappear
	- You will not be able to proceed until required information is entered

### $\Box$  If your state is not listed:

- **EPA** may not be the permitting authority for your project, based on the information provided on the interview page. Please refer to Appendix B of EPA's Final 2012 Construction General Permit for information about the permit areas eligible for coverage
	- For example, VA is not listed because the state of VA is the permitting authority for all construction projects within the state of VA.

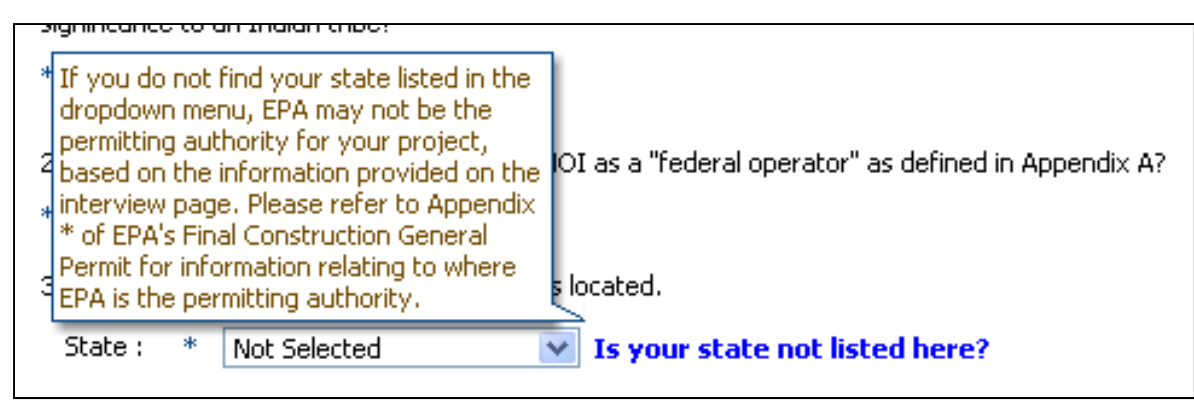

- $\Box$  If you answer the initial CGP Interview Questions and this page appears, then you may want to refer to **Appendix B** to check if your project is under EPA's permitting authority.
- $\Box$  If you are in an area where EPA is the permitting authority, you may not be eligible for coverage based on your answers to the questions regarding whether a SWPPP has been prepared, or whether you meant to file an NOI for coverage under the MSGP or submit a Low Erosivity Waiver (LEW)

#### Not Eligible for Coverage

Based on your answers to the CGP NOI you are not eligible to use the electronic CGP NOI system. Please refer to the reference information below to better understand EPA jurisdiction and CGP NOI permitting requirements.

#### **EPA Jurisdiction**

EPA is not the permitting authority in all states and US territories. Please refer to the Appendix B of the CGP or contact your state permitting office for more information.

#### **Interview Ouestion:**

Has the SWPPP been prepared in advance of filing this NOI?

You are required to develop your site's Stormwater Pollution Prevention Plan (SWPPP) prior to submitting your NOI. For information about what information is required in your SWPPP, see Part 7 of the permit.

#### Interview Ouestion:

Do you need to complete a Multisector General Permit (MSGP) or Low Erosivity Wavier (LEW)?

This application is for submitting your NOI for coverage under the CGP. To submit an NOI for coverage under the MSGP, or to submit an LEW, you must register for a different workflow in the e-NOI system.

If you still have questions regarding why you are ineligible for coverage, please contact the EPA's NOI Processing Center at 1-866-352-7755

Logout

Return to Interview page

## **4. Filling Out the CGP eNOI Form: Operator Information**

- A CGP permit tracking number will be assigned and displayed in blue.
- Complete all required fields on the Operator Information page (marked with an asterisk)
- □ Click Next to proceed

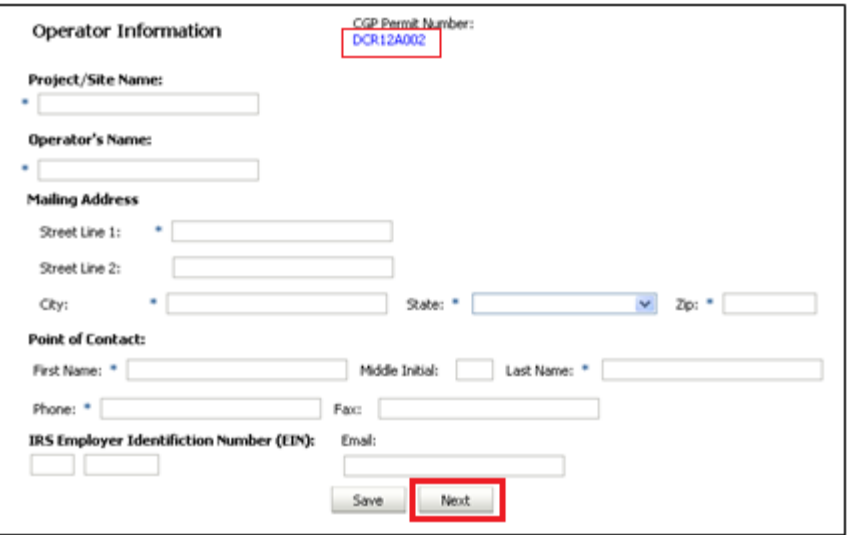

## **4. Filling Out the CGP eNOI Form: Project Information**

 Complete all required fields on the Project Information page

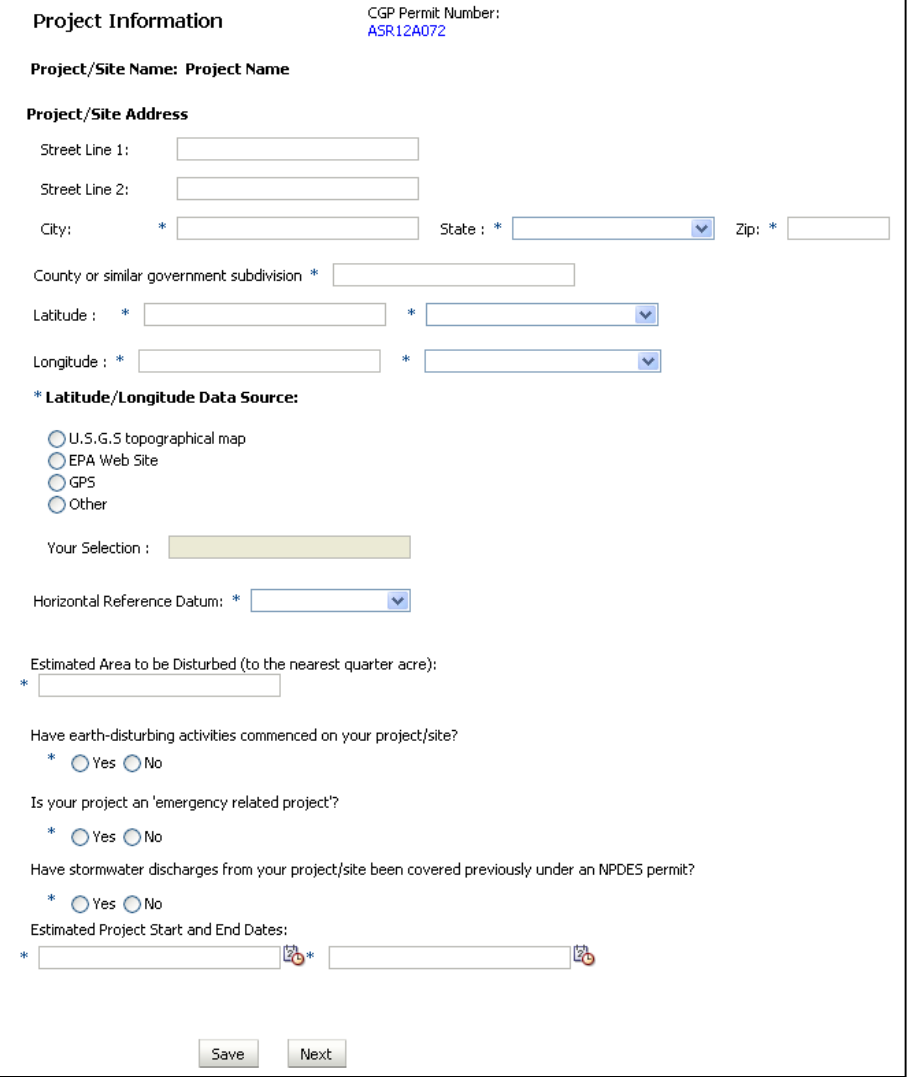

### **4. Filling Out the CGP eNOI Form: Chemical Treatment Information**

- Answer the questions about the use of any treatment chemicals on the construction site.
- Note: In order to use cationic treatment chemicals, you must be authorized by your applicable EPA Regional Office in advance of filing your NOI. You must also upload a copy of your authorization letter to the eNOI system.

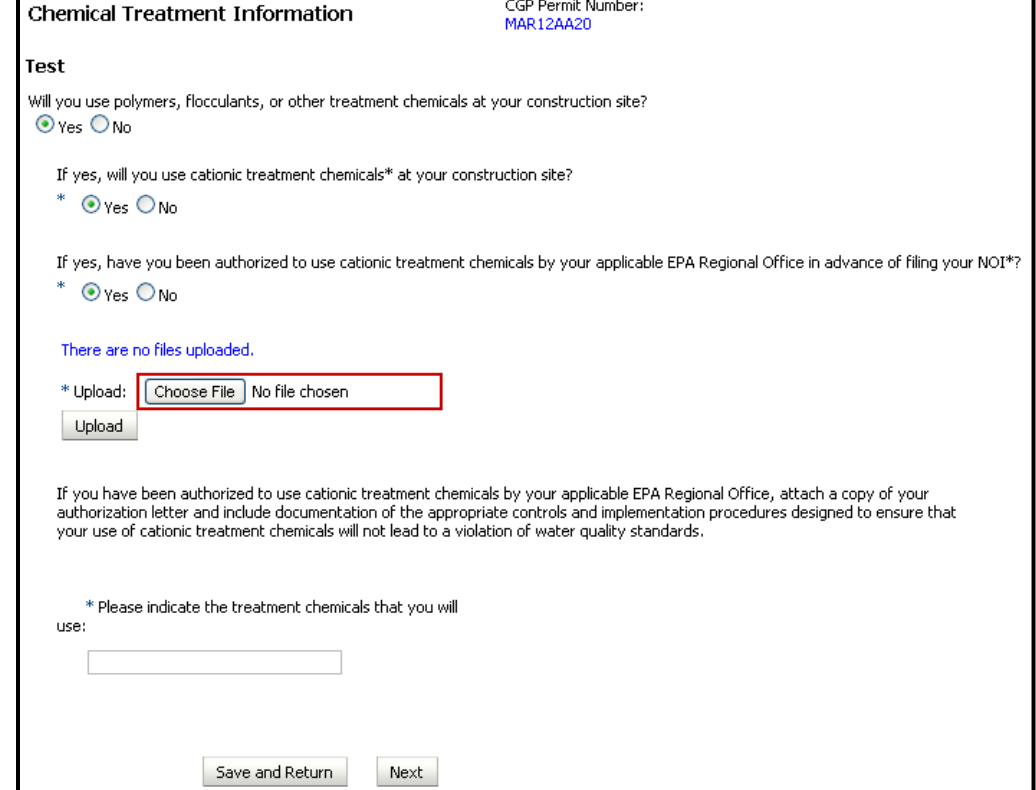

## **4. Filling Out the CGP eNOI Form:**

### **Endangered Species Protection**

- $\square$  Select the Endangered Species eligibility criterion that pertains to your site's "action area"
- $\Box$ Refer to Appendix D for detailed instructions for selecting the Endangered Species criterion

#### CGP Permit Number: **Endangered Species Protection** ASR12A072 **Project Name** \* Using the instructions in Appendix D of the CGP, under which criterion listed in Appendix D are you eligible for coverage under this permit ? A. No federally-listed threatened or endangered species or their designated critical habitat(s) are likely to occur in your site's "action area" as defined in Appendix A of this permit. B. The construction site's discharges and discharge-related activities were already addressed in another operator's valid| certification of eligibility for your action area under eligibility Criterion A, C, D, E, or F and there is no reason to believe that federally-listed species or federally-designated critical habitat not considered in the prior certification may be present or located in the "action area". To certify your eligibility under this Criterion, there must be no lapse of NPDES permit coverage in the other operator's certification. By certifying eligibility under this Criterion, you agree to comply with any effluent limitations or conditions upon which the other operator's certification was based. You must include in your NOI the tracking number from the other operator's notification of authorization under this permit. If your certification is based on another operator's certification under Criterion C, you must provide EPA with the relevant supporting information required of existing dischargers in Criterion C in your NOI form. ○ C. Federally-listed threatened or endangered species or their designated critical habitat(s) are likely to occur in or near your site's "action area," and your site's discharges and discharge-related activities are not likely to adversely affect listed threatened or endangered species or critical habitat. This determination may include consideration of any stormwater controls and/or management practices you will adopt to ensure that your discharges and discharge-related activities are not likely to adversely affect listed species and critical habitat. To make this certification, you must include the following in your NOI: 1) any federally listed species and/or designated habitat located in your "action area"; and 2) the distance between your site and the listed species or designated critical habitat (in miles). You must also include a copy of your site map with your NOI. \* . D. Coordination between you and the Services has been concluded. The coordination must have addressed the effects of your site's discharges and discharge-related activities on federally-listed threatened or endangered species and federally-designated critical habitat, and must have resulted in a written concurrence from the relevant Service(s) that your site's discharges and discharge-related activities are not likely to adversely affect listed species or critical habitat. You must include copies of the correspondence between yourself and the Services in your SWPPP and your NOI. ↑ E. Consultation between a Federal Agency and the U.S. Fish and Wildlife Service and/or the National Marine Fisheries Service under section 7 of the ESA has been concluded. The consultation must have addressed the effects of the construction site's discharges and discharge-related activities on federally-listed threatened or endangered species and federally-designated critical habitat. The result of this consultation must be either: i. a biological opinion that concludes that the action in question (taking into account the effects of your site's discharges and discharge-related activities) is not likely to jeopardize the continued existence of listed species, nor the destruction or adverse modification of critical habitat; or ii. written concurrence from the applicable Service(s) with a finding that the site's discharges and discharge-related activities are not likely to adversely affect federally-listed species or federally-designated habitat. You must include copies of the correspondence between yourself and the Services in your SWPPP and your NOI. ↑ F. Your construction activities are authorized through the issuance of a permit under section 10 of the ESA, and this authorization addresses the effects of the site's discharges and discharge-related activities on federally-listed species and federally-designated critical habitat. You must include copies of the correspondence between yourself and the Services in your SWPPP and your NOI. Provide the basis for criterion selection selected (e.g. communication with U.S. Fish and Wildlife Service or National Marine Fisheries Service, specific study):

Save

Next

### **4. Filling Out the CGP eNOI Form: Endangered Species Protection**

### $\Box$  If you choose Endangered Species criterion C, D, E, or F, then you must upload the required information

F. Your construction activities are authorized through the issuance of a permit under section 10 of the ESA, and this authorization addresses the effects of the site's discharges and discharge-related activities on federally-listed species and federally-designated critical habitat. You must include copies of the correspondence between yourself and the Services in your SWPPP and your NOI.

#### There are no files uploaded.

Please Attach copies of any letters or other communications between you and the U.S. Fish and Wildlife Service or National Marine Fishery Service. Note: This information will be publicly available, take care not to upload information that is proprietary to your organization

Choose File No file chosen Select a file to Upload:

**Upload** 

### **4. Filling Out the CGP eNOI Form:**

**Stormwater Pollution Prevention Plan (SWPPP) Information** 

Add a SWPPP point of contact:

Provide the contact information (name, phone, fax (option), and email, for the person who developed the SWPPP for this project.

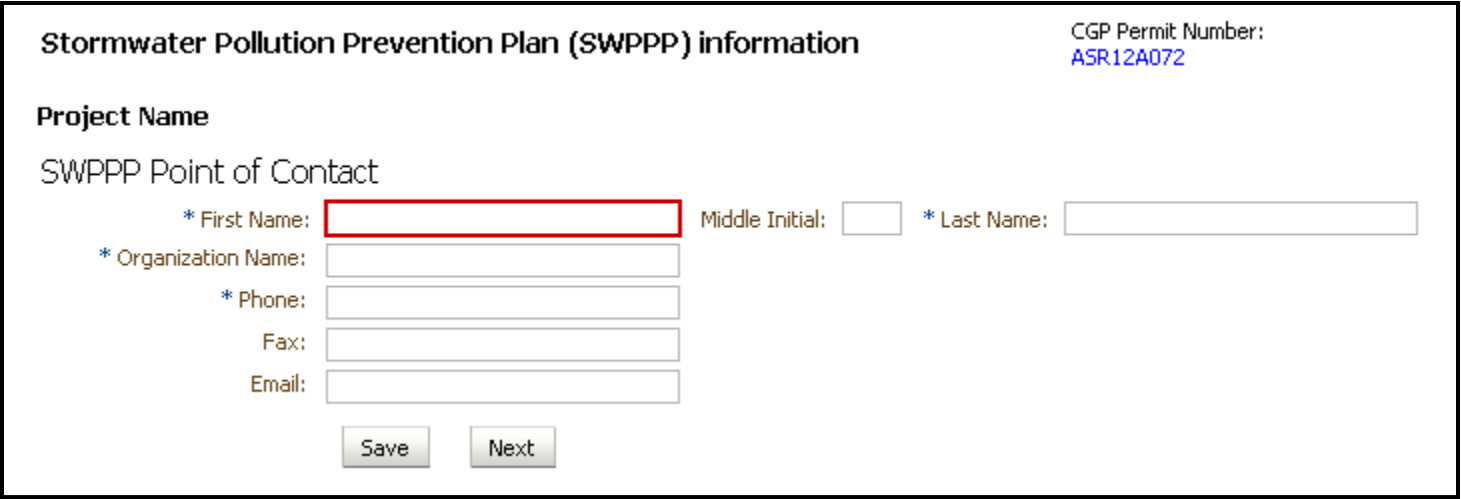

## **4. Filling Out the CGP eNOI Form: Discharge Information**

- $\Box$  Identify the names of the waterbodies to which you discharge. Please do not enter N/A, Not Available, Unknown, Unnamed, etc.
	- **I** If the waterbodies to which you discharge are "impaired", provide the pollutants for which the water is impaired and your source for the information.
	- If TMDL has been approved or established, identify the TMDL document.
	- If you discharge to any Tier 2, Tier 2.5, or Tier 3 waters, identify the names of those waters.
- $\Box$  Note: EPA is in the process of developing a mapping tool to assist you in determining your discharge information. Until the tool is available, you may want to use the EPA MyWaters Mapper available at http://watersgeo.epa.gov/mwm/

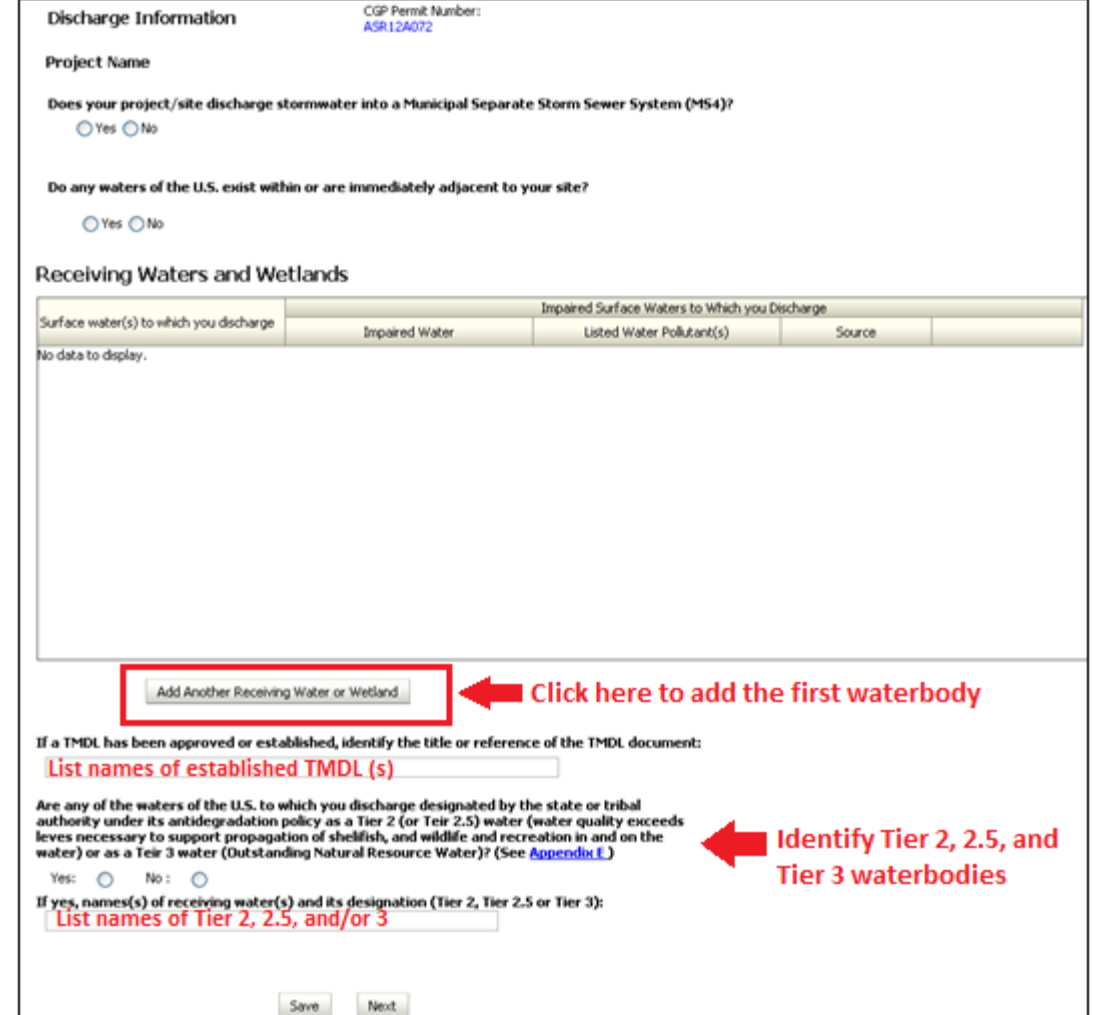

### **4. Filling Out the CGP eNOI Form: Discharge Information**

 $\Box$  If you have multiple receiving waters that your project/site will be discharging to, please identify these additional receiving waters.

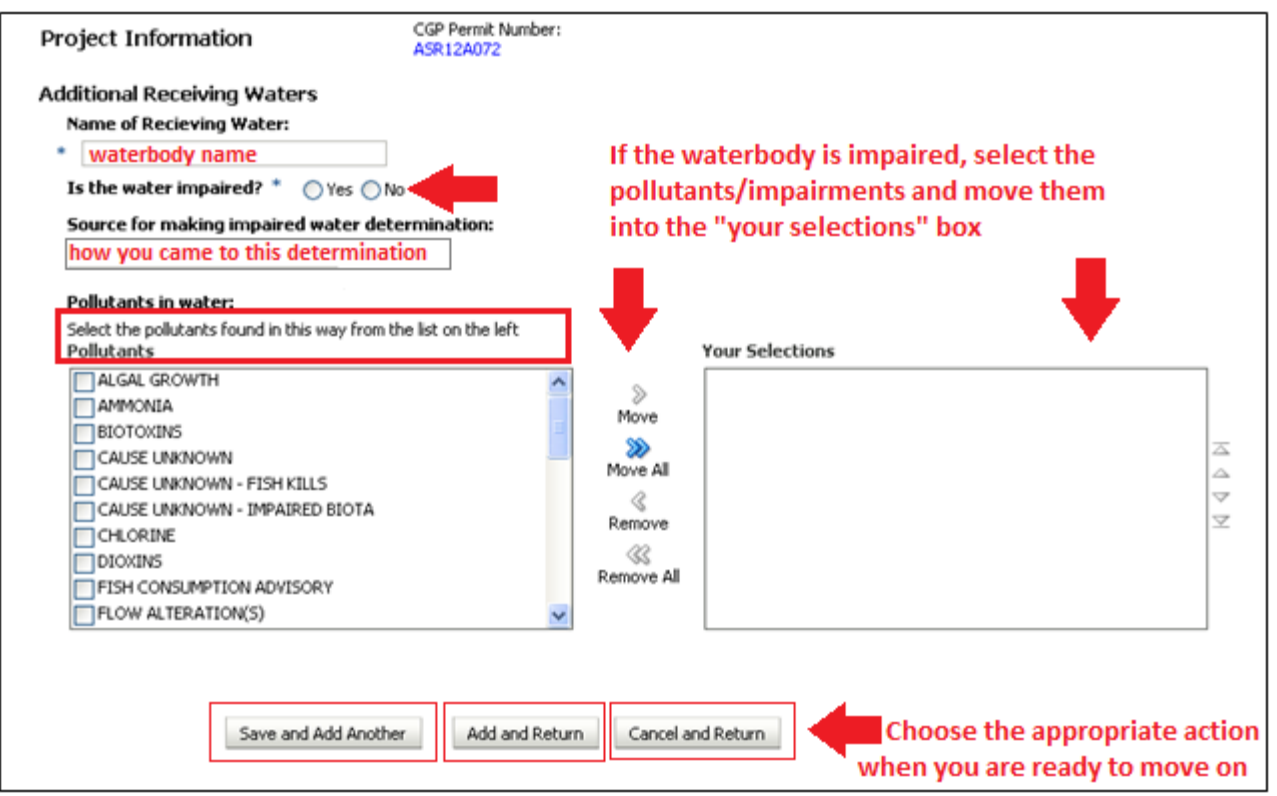

### **4. Filling Out the CGP eNOI Form: Historic Preservation**

#### $\Box$ Answer the Historic Preservation questions. Refer to Appendix E for detailed instructions for Historic Preservation.

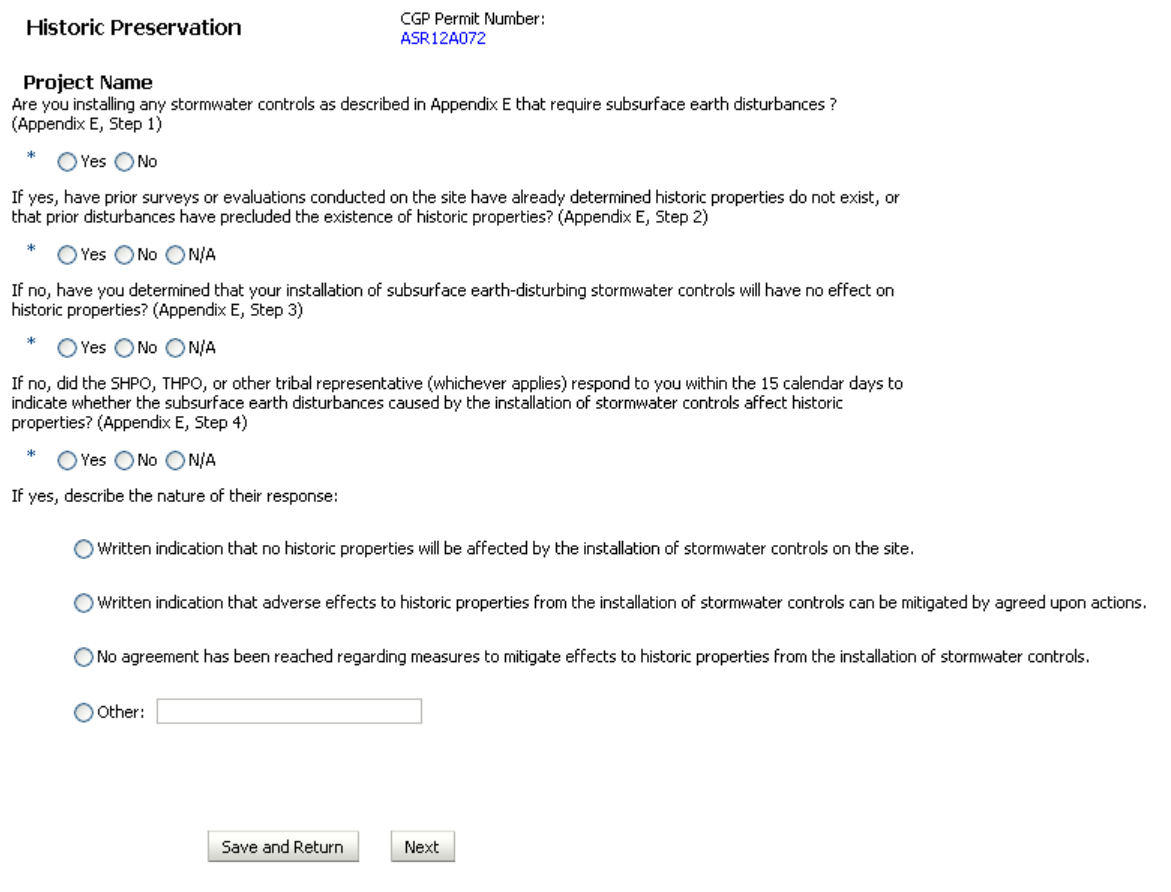

### **4. Filling Out the CGP eNOI Form: Certification Information**

 $\Box$  Add the NOI Preparer and Certifier Information. (Make sure that the e-mail addresses are correct.) **Note: the NOI must be certified before the 14-day review period is initiated.** 

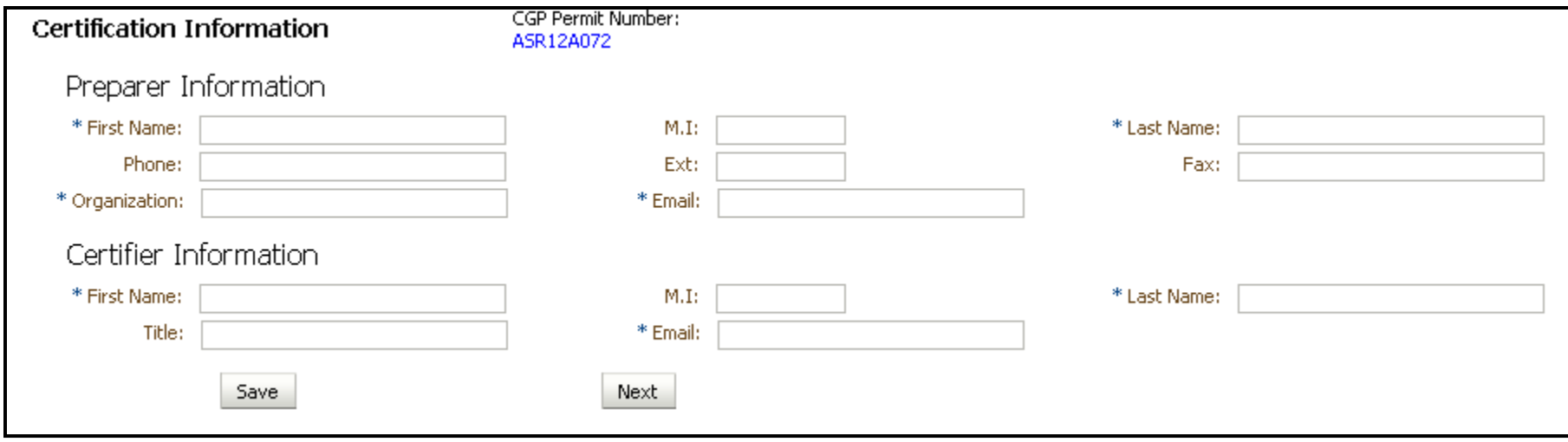

### **5. Reviewing the CGP eNOI Form**

- $\square$  Before submitting the NOI to the Certifier, review the NOI for completeness and accuracy
- $\Box$  Each section on the review page has an "Edit" option to the right of the section heading.
	- $\blacksquare$  In this example, there is no Operator Information data. This section must be edited to include the Operator Information.

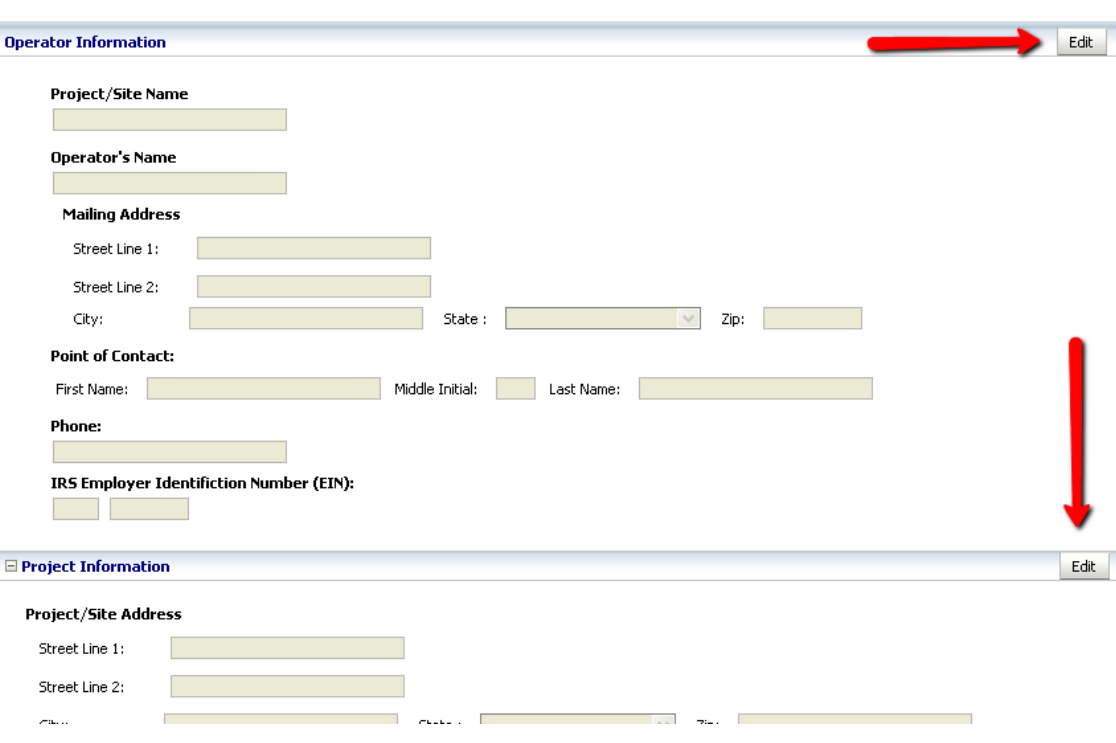

### **5. Reviewing the CGP eNOI Form**

### $\square$  To edit NOI sections before submittal:

- Click the "Edit" button on the right side of the page next to the section you would like to make changes to/edit.
- You will be brought to the page you selected and can proceed with making your edits.
- Click "Next" to proceed to the next section and continue making edits, or click "Save and Return" to return to the Review Page.

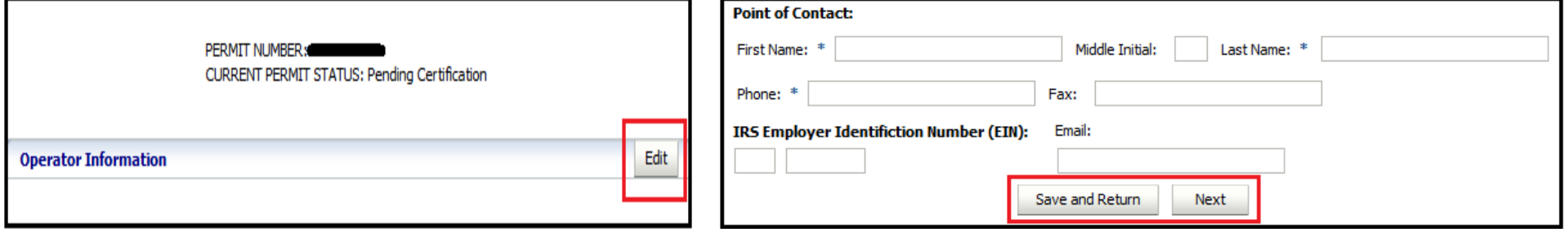

### **6. Submitting the CGP eNOI Form to the Certifier**

 $\Box$  Once the NOI form is completed, it must next be submitted to the Certifier.

### **Note: the NOI must be certified in order to initiate the 14 day review period.**

 $\Box$  To submit the NOI to the Certifier for certification, click the "Submit to Certifier" button at the bottom of the NOI review page.

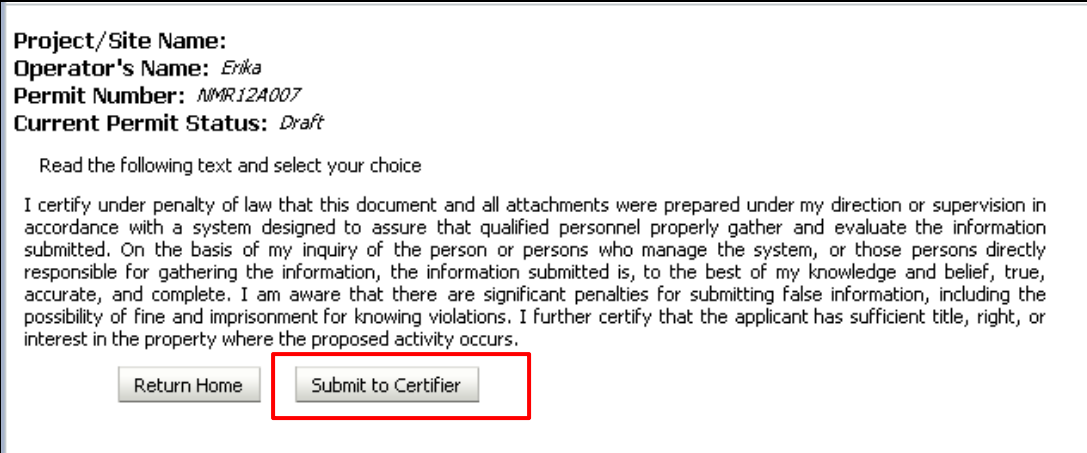

### **7. Certifying the CGP eNOI Form**

- $\Box$  The Certifier first has to add a "Certification Key" to their CDX account in order to review and certify the NOI
- $\Box$  The Certifier will receive an email with a Certification Key (see example to right) once the NOI preparer submits the NOI to the Certifier

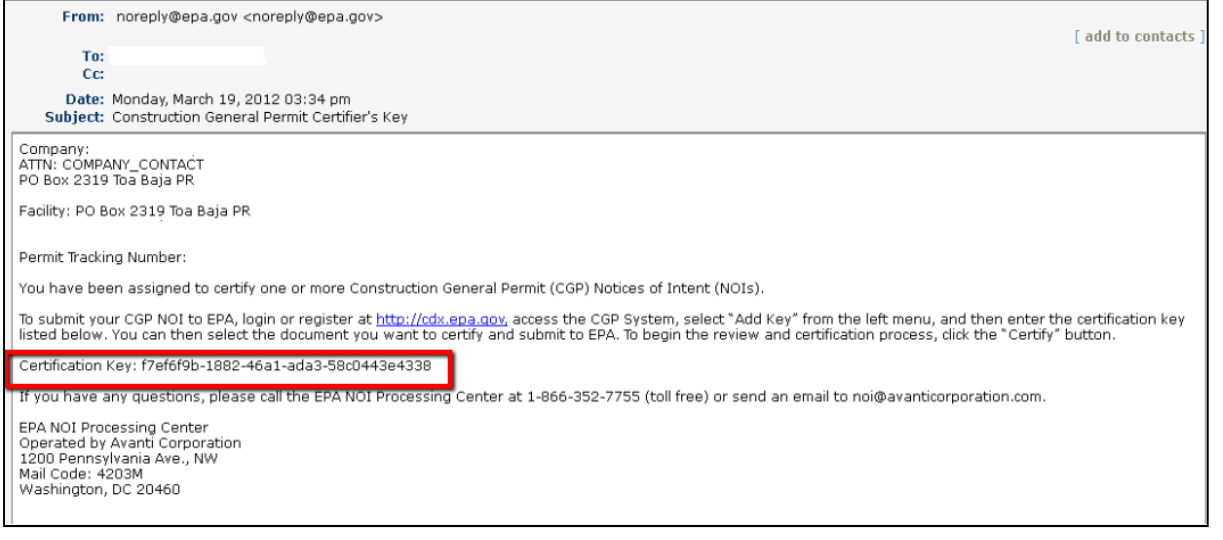

**NOTE: Each Certifier must have his/her own CDX account registered to his/her own e-mail address in order to certify CGP NOIs.** If the certifier does not have a CDX account, they must first register through CDX at http://cdx.epa.gov

### **7. Certifying the CGP eNOI Form**

### $\square$  To add the certification key:

- The certifier must log in or register for a CDX account, and access the CGP eNOI application (see Steps 2 and 3 of this tutorial).
- Once the CGP eNOI application has been loaded, on the left navigation bar, the certifier must click "Add Certification Key"

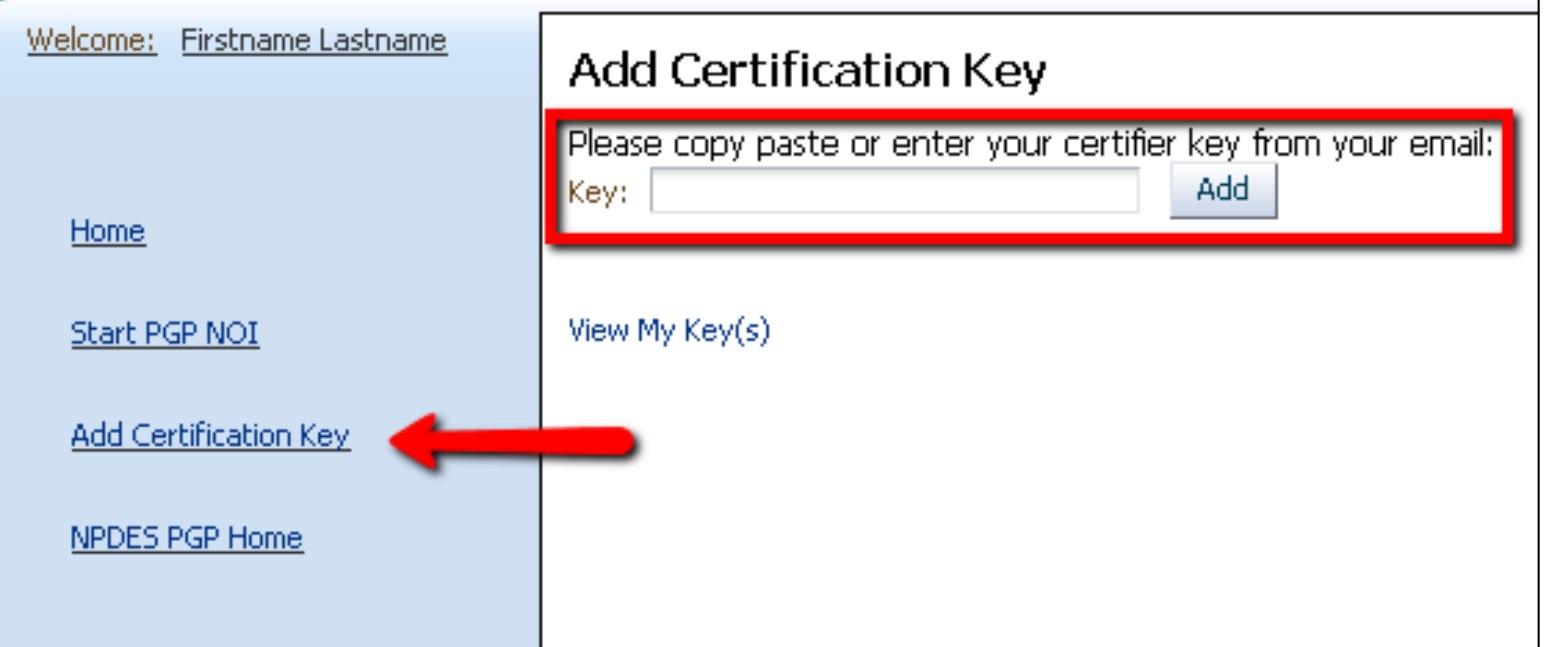

### **7. Certifying the CGP eNOI Form**

- $\Box$  Once the Certification Key has been added, the Certifier will be able to review the NOI.
- $\Box$  If there are any changes that need to be made, the Certifier can edit the NOI form. (See Step 5 of this tutorial).
- $\Box$  After the Certifier has reviewed the NOI and made final edits, the Certifier will either click "Return to Home" to postpone certification for a later date, "Reject" to reject the NOI, or "Submit to EPA" to accept and complete the certification and start the 14-day review period.

#### **Note:**

- **The 14-day waiting period does not begin until the certified NOI has been submitted to EPA.**
- **Your NOI will not become active until the end of the 14-day period, and until your NOI status changes to "active" in CDX.**

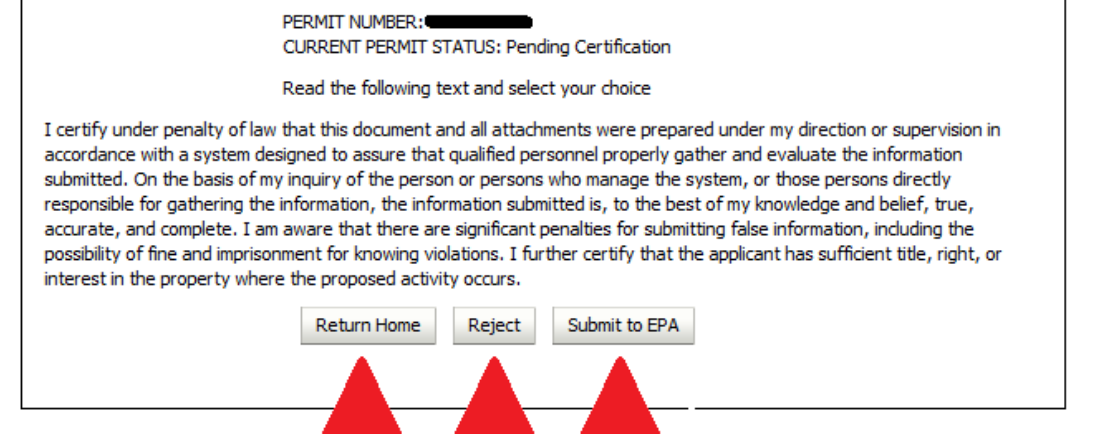

Reject

Certify/

Accept

Postpone

Certification

- □ You must modify your NOI form any time there is a change to the information on the original form submitted to EPA
- □ To modify your NOI:
	- On the CDX landing page, click on the permit tracking number for the NOI you wish to modify
	- Under each NOI section, click "Edit" to modify that section
	- Make your edits and click "Save and Return", or "Next" if you need to edit the next NOI section

- $\Box$  If you need to make edits to your estimated area to be disturbed, or to the Endangered Species or Historic Properties sections on the NOI, your NOI will need to undergo an additional 14-day review period
- $\Box$  Editing these sections will generate a new "Working Copy" of your NOI. While your Working Copy is being reviewed, you may continue to operate according to your existing NOI, which will remain active (i.e., you may continue to operate on the disturbed acreage indicated on your original NOI). However, you must wait for the Working Copy to become active before operating according to the updated NOI.

#### $\Box$  The working copy permit tracking number will appear as "**Permit Tracking Number\_Working Copy**"

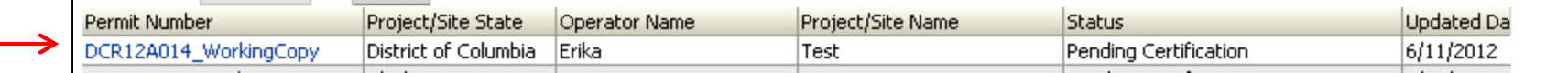

 After creating a Working Copy, the Working Copy must be recertified by the Certifier and must be submitted to EPA in order to initiate the 14-day review period.

- $\Box$  After submitting the Working Copy to EPA, during the 14-day review period the original NOI will have a status of "Active/Original", and the "Working Copy" will have a status of "Pending Certification"
- $\Box$  After the 14-day review period, your working copy will replace the original NOI as "Active" NOI and will revert to the original permit tracking number

# **If you have any questions…**

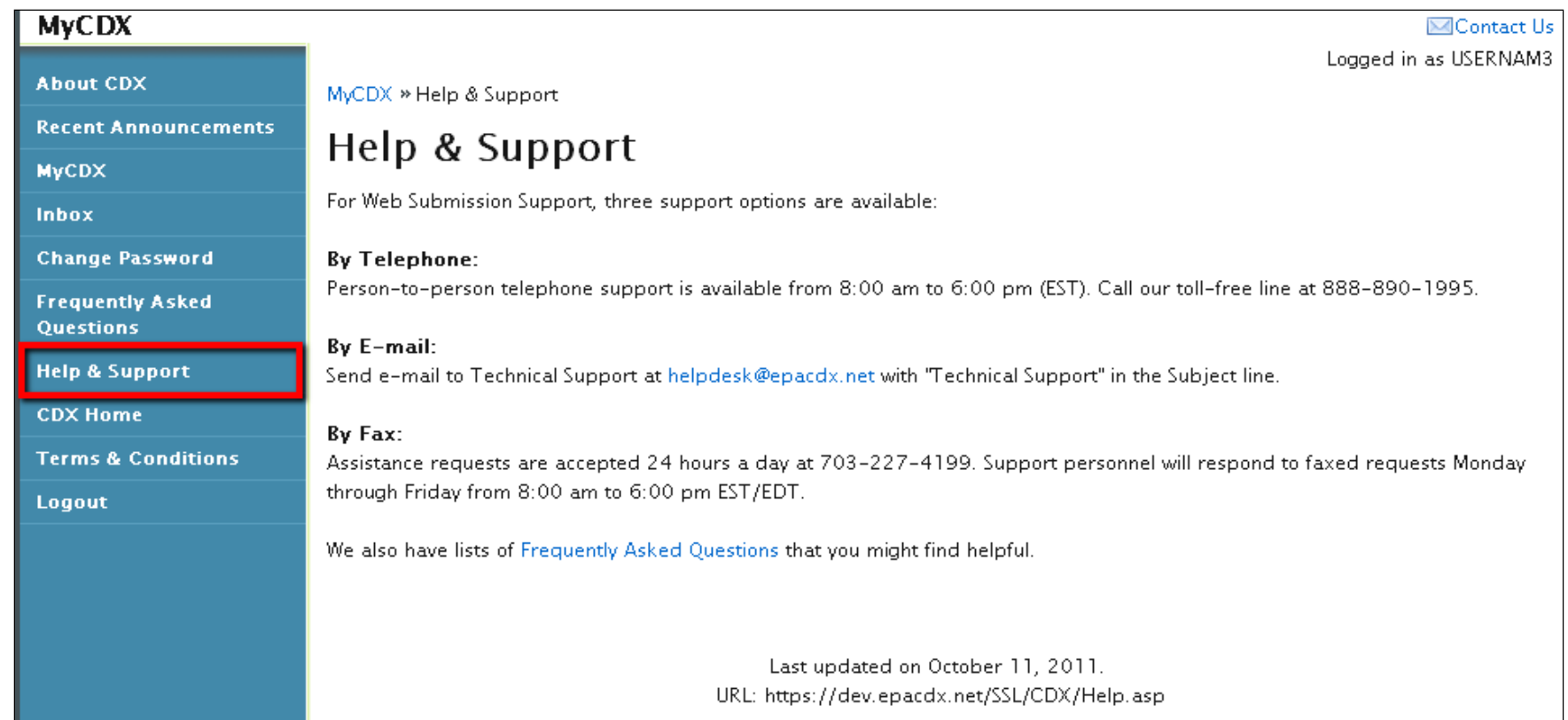

### **Troubleshooting – Internet Explorer**

- $\Box$  If the Interview Section does not appear in Internet Explorer, or if the screen is freezing, please enable the following settings (illustrated on the next slide):
- $\square$  To begin, in Internet Explorer:
- □ 1) Go to Tools option
- □ 2) Select Internet Options
- 3) Click on Advanced tab
- $\Box$  4) Check Enable native XMLHTTP support under "Security" option.

# **Internet Explorer Settings**

- $\Box$  Please make sure that you have enabled: **¤** Enable native XMLHTTP support
- $\Box$  Please note that there are different versions of Internet Explorer and therefore, some settings may vary. However, all versions should have the Enable native XMLHTTP support option.

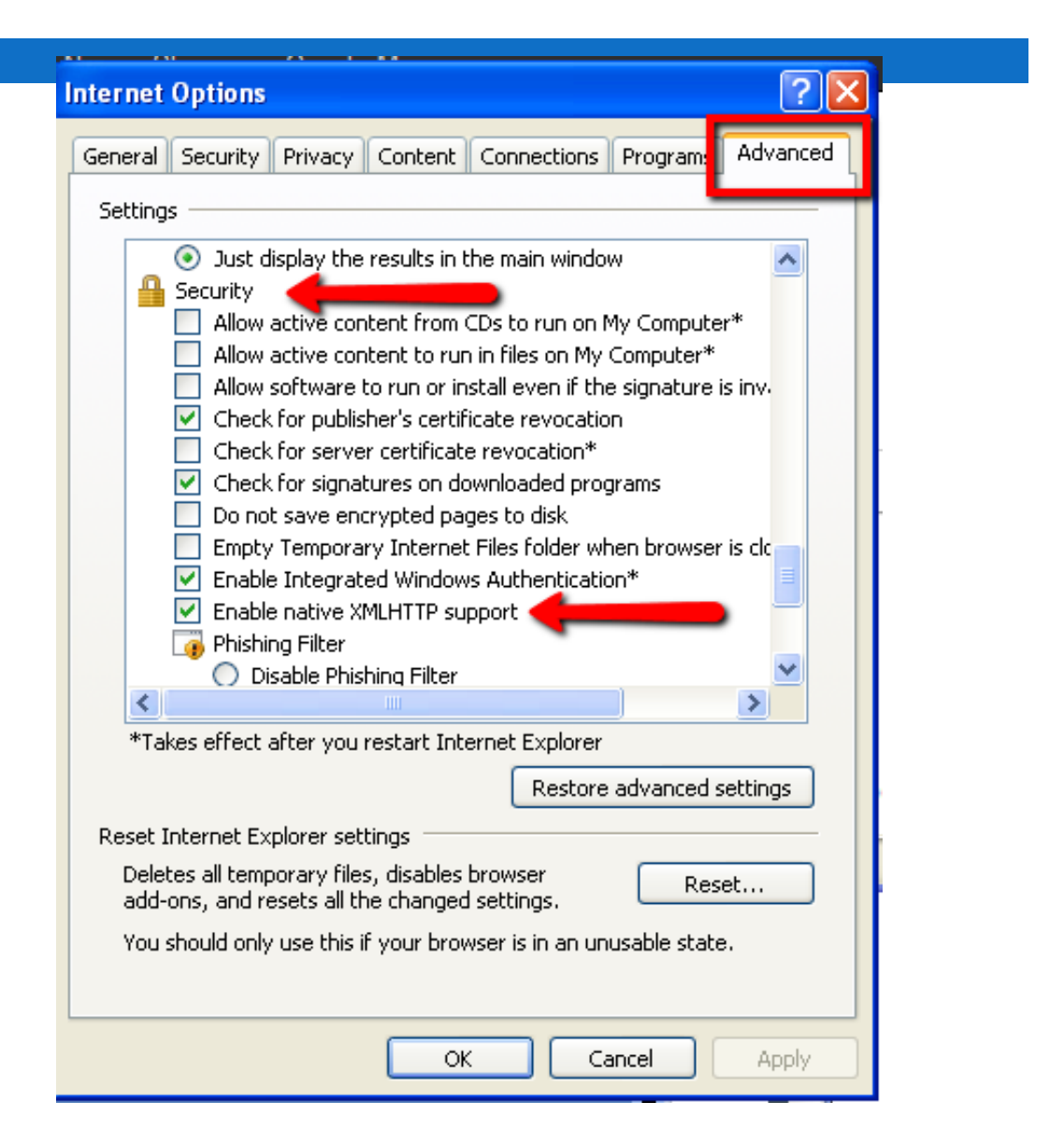